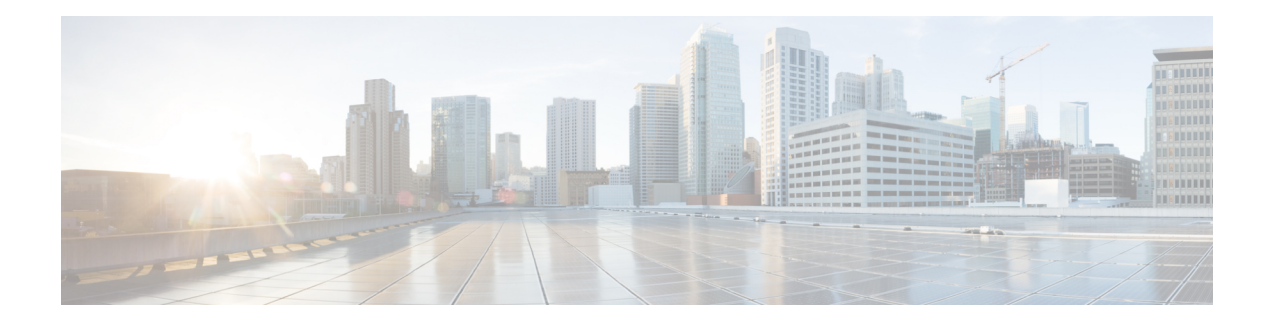

# **cnBNG User Plane Verification Commands**

This chapter describes the Cisco IOS XR software commands that are used to verify the cloud native Broadband Network Gateway (cnBNG) user plane configuration on Cisco ASR 9000 Series Routers. For details regarding the related configurations, see the *Cloud Native BNG User Plane Configuration Guide for Cisco ASR 9000 Series Routers*.

- show cnbng-nal [access-interface,](#page-1-0) on page 2
- show [cnbng-nal](#page-3-0) aipc, on page 4
- show [cnbng-nal](#page-5-0) chunk statistics, on page 6
- show cnbng-nal [configuration,](#page-8-0) on page 9
- show [cnbng-nal](#page-10-0) counters, on page 11
- show cnbng-nal cp [connection](#page-17-0) status , on page 18
- show cnbng-nal [dynamic-routes,](#page-19-0) on page 20
- show [cnbng-nal](#page-22-0) main events, on page 23
- show cnbng-nal [periodic-stats,](#page-25-0) on page 26
- show cnbng-nal [process-info,](#page-31-0) on page 32
- show cnbng-nal [process-readiness,](#page-33-0) on page 34
- Show [cnbng-nal](#page-34-0) spa, on page 35
- show [cnbng-nal](#page-37-0) statistics, on page 38
- show cnbng-nal [subscriber](#page-38-0) , on page 39
- show cnbng-nal subscriber [disconnect-history,](#page-47-0) on page 48
- show cnbng-nal [vrf-table-info](#page-50-0) , on page 51

### <span id="page-1-0"></span>**show cnbng-nal access-interface**

To view the IP subscriber access interface information for the NOS adaptation layer (NAL) on the user plane of cloud native BNG (cnBNG), use the **show cnbng-nal access-interface** command in EXEC mode.

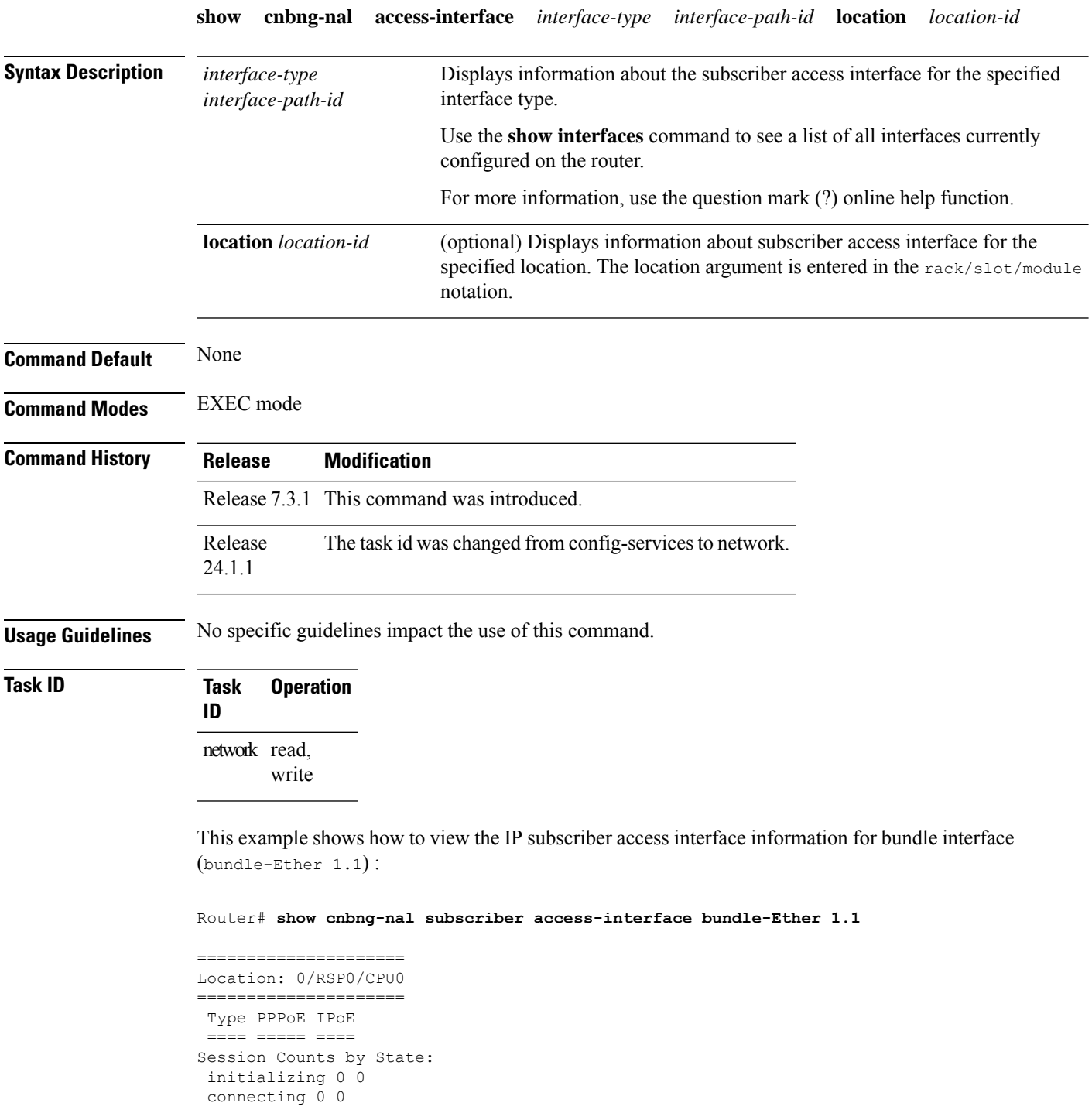

```
connected 0 0
 activated 0 8000
idle 0 0
disconnecting 0 0
Total: 0 8000
Session Counts by Address-Family:
 none 0 0
ipv4 0 0
ipv6 0 8000
dual 0 0
Total: 0 8000
=====================
Location: 0/RSP1/CPU0
=====================
Type PPPoE IPoE
 ==== ===== ====
Session Counts by State:
initializing 0 0
connecting 0 0
connected 0 0
activated 0 8000
idle 0 0
disconnecting 0 0
Total: 0 8000
Session Counts by Address-Family:
none 0 0
ipv4 0 0
ipv6 0 8000
 dual 0 0
 Total: 0 8000
```
# <span id="page-3-0"></span>**show cnbng-nal aipc**

To view the AIPC statistics for the NOS adaptation layer (NAL) component on the user plane of cloud native BNG (cnBNG), use the **show cnbng-nal aipc** command in EXEC mode.

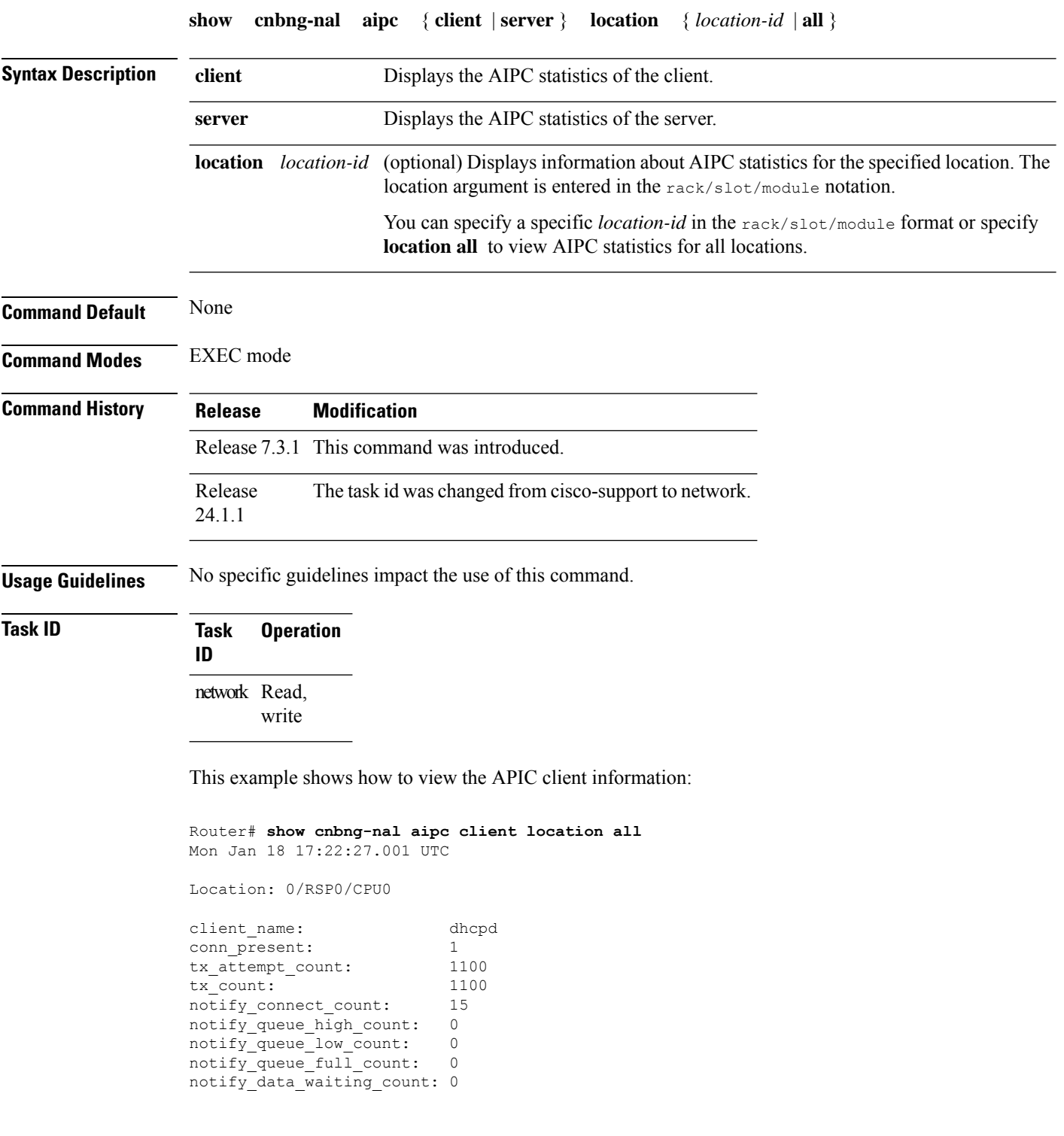

 $\mathbf{l}$ 

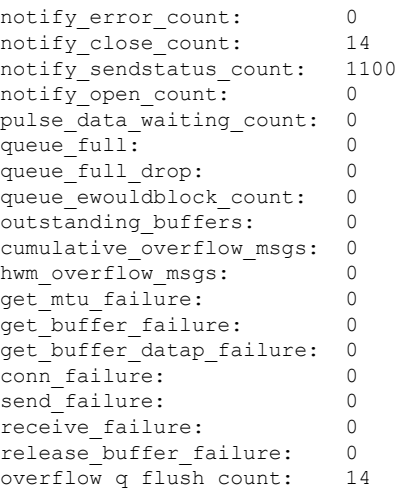

### <span id="page-5-0"></span>**show cnbng-nal chunk statistics**

To view the chunk memory statistics information for the user plane of cloud native BNG (cnBNG), use the **show cnbng-nal chunk statistics** command in EXEC mode.

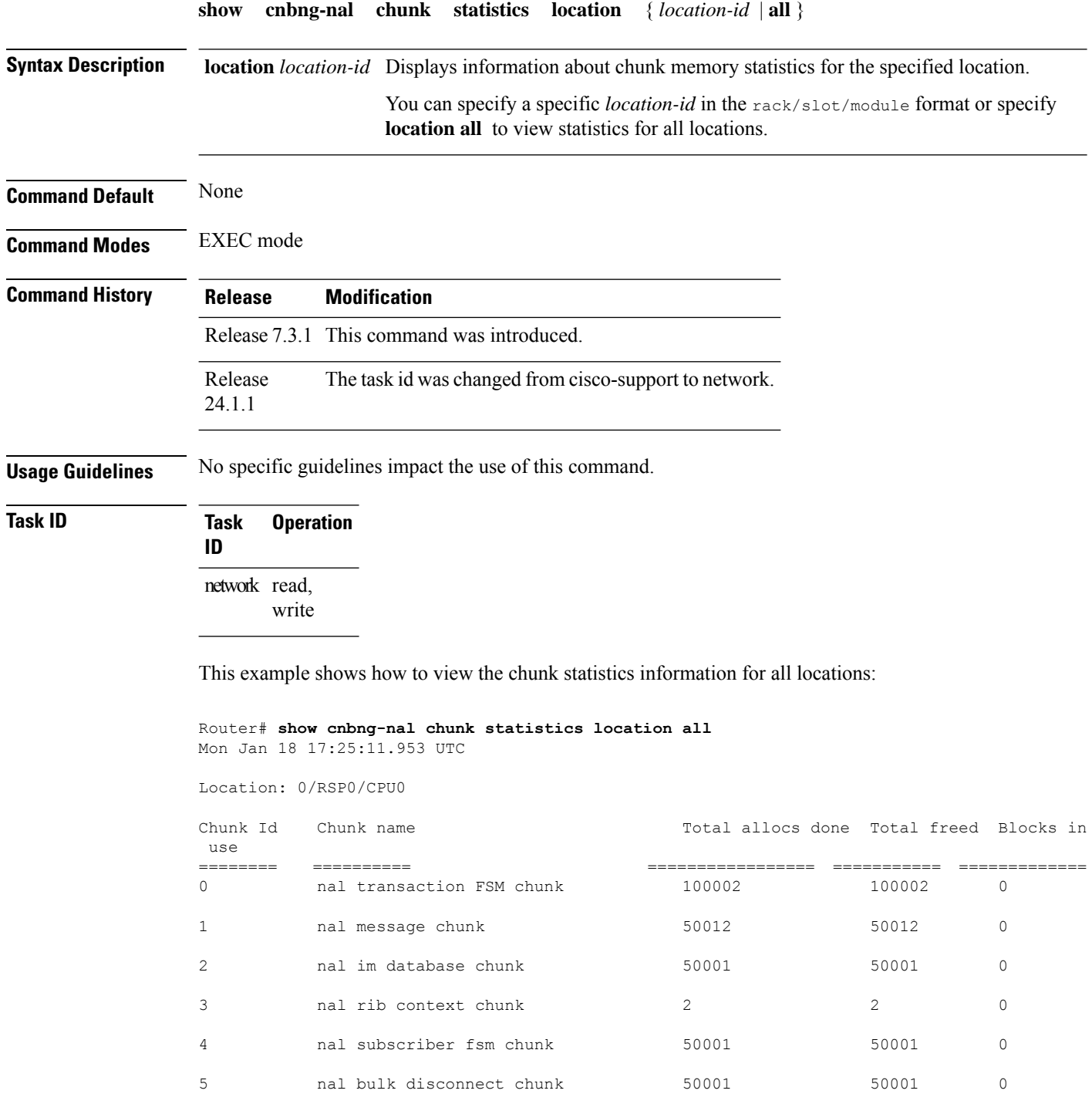

 $\mathbf I$ 

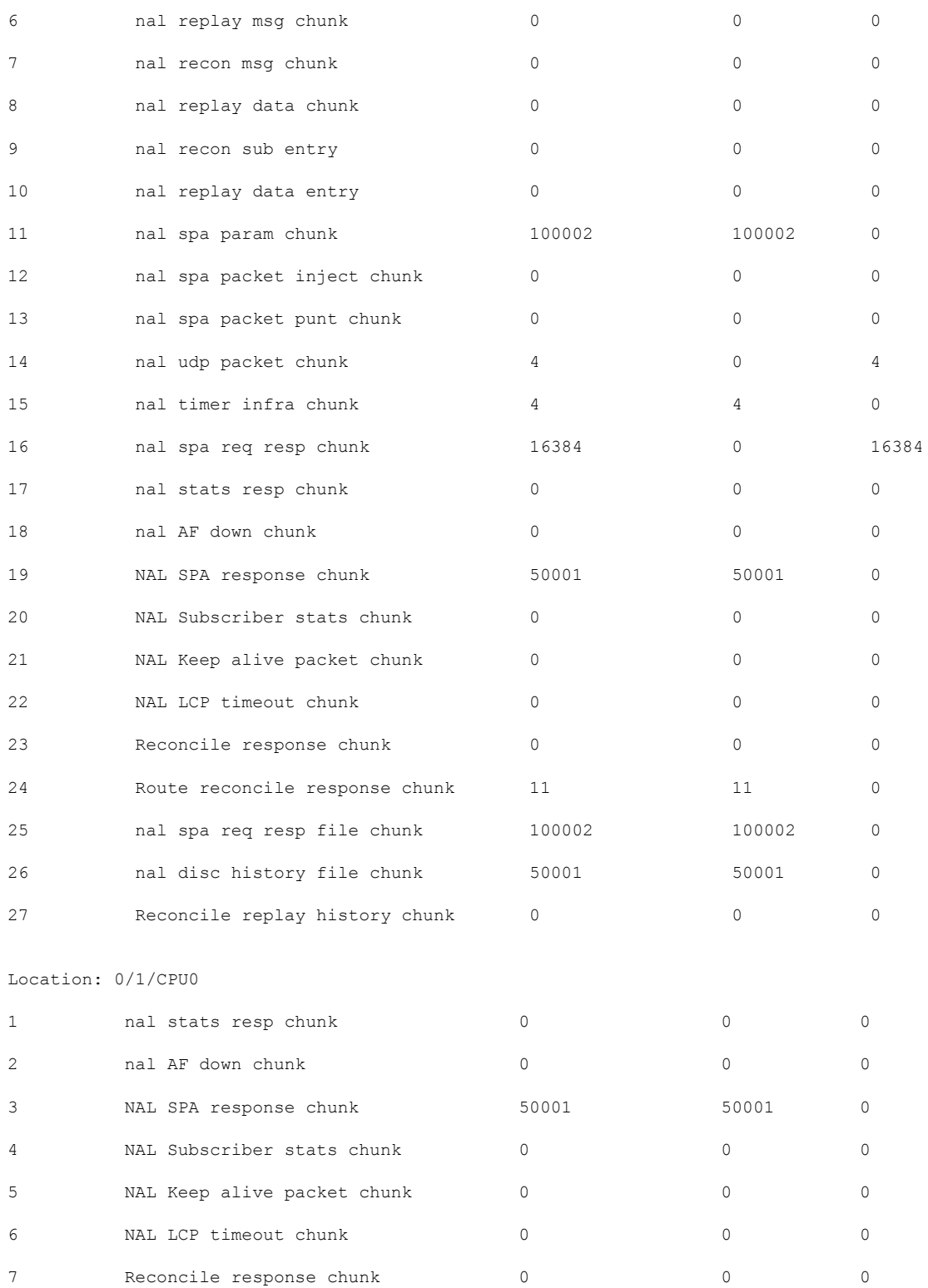

8 Route reconcile response chunk 11 11 11 0

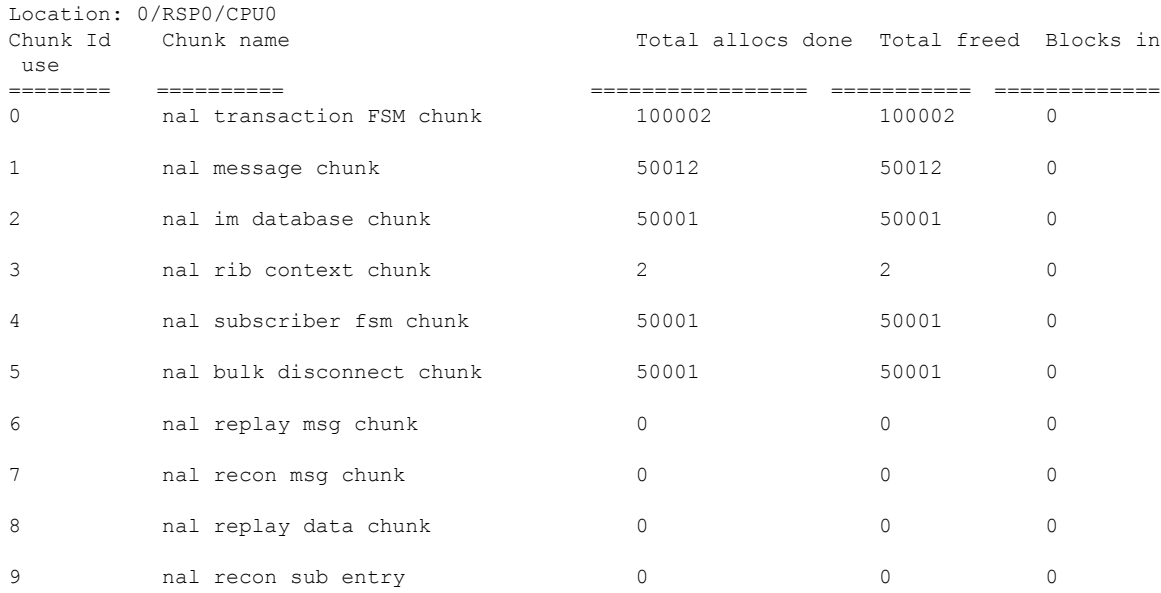

### This example shows how to view the chunk statistics information for the location 0/RSP0/CPU0.

Router# **show cnbng-nal chunk statistics location 0/RSP0/CPU0**

ı

### <span id="page-8-0"></span>**show cnbng-nal configuration**

To view the trace information for NOS adaptation layer (NAL) system database configuration component on the user plane of cloud native BNG (cnBNG), use the **show cnbng-nal configuration** command in EXEC mode.

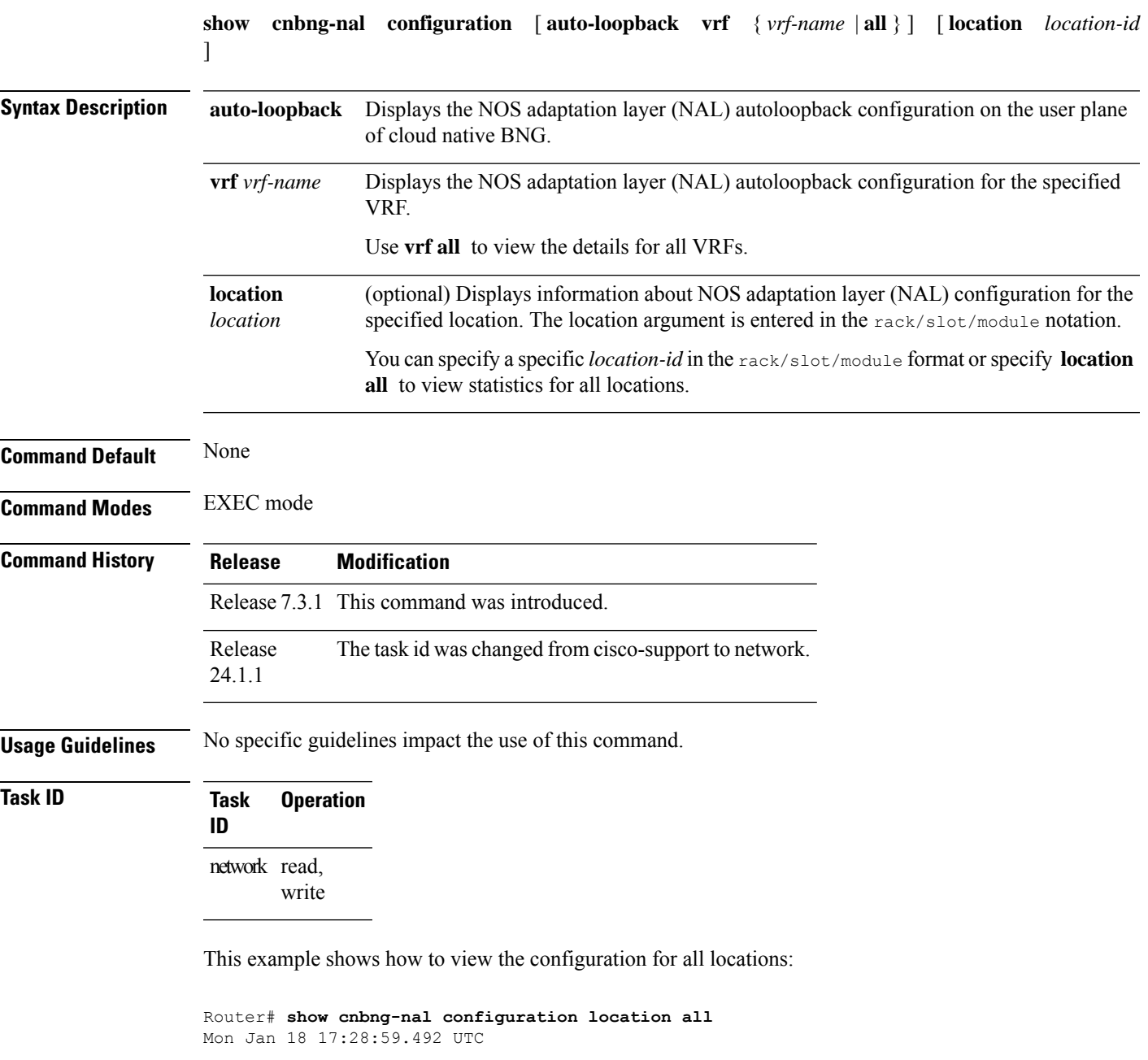

Location: 0/RSP0/CPU0

```
Host-Identifier : asr9k-1
```
Summary-route Tag-value : 100 User-Plane configurations: ------------------------- IP : 10.105.227.96 GTP Port : 2152 PFCP Port : 8805 VRF : default Control-Plane configurations: ---------------------------- PRIMARY IP : 10.84.102.235 GTP Port : 2152 PFCP Port : 8805 Connection Status: Down Association Status: Init

Location: 0/1/CPU0

This example shows how to view the autoloopback configuration for all VRFs:

Router# **show cnbng-nal configuration auto-loopback vrf all** Mon Feb 15 11:08:56.419 UTC

Location: 0/RSP0/CPU0

NAL Auto-Loopback DB: --------------------

VRF - default Interface-Name List: ---------------------

Loopback0 Primary-IP: 12.0.0.1 Loopback1 Primary-IP: 12.0.0.1

### <span id="page-10-0"></span>**show cnbng-nal counters**

To view the counter information for the user plane of cloud native BNG (cnBNG), use the **show cnbng-nal counters** command in EXEC mode.

**show cnbng-nal counters type** { **SPA** | **accounting** | **all** | **cp-recon** | **error** | **histogram** | **spa-lib** | **subscriber** | **svm** | **watermark** } [ **location** *location* ]

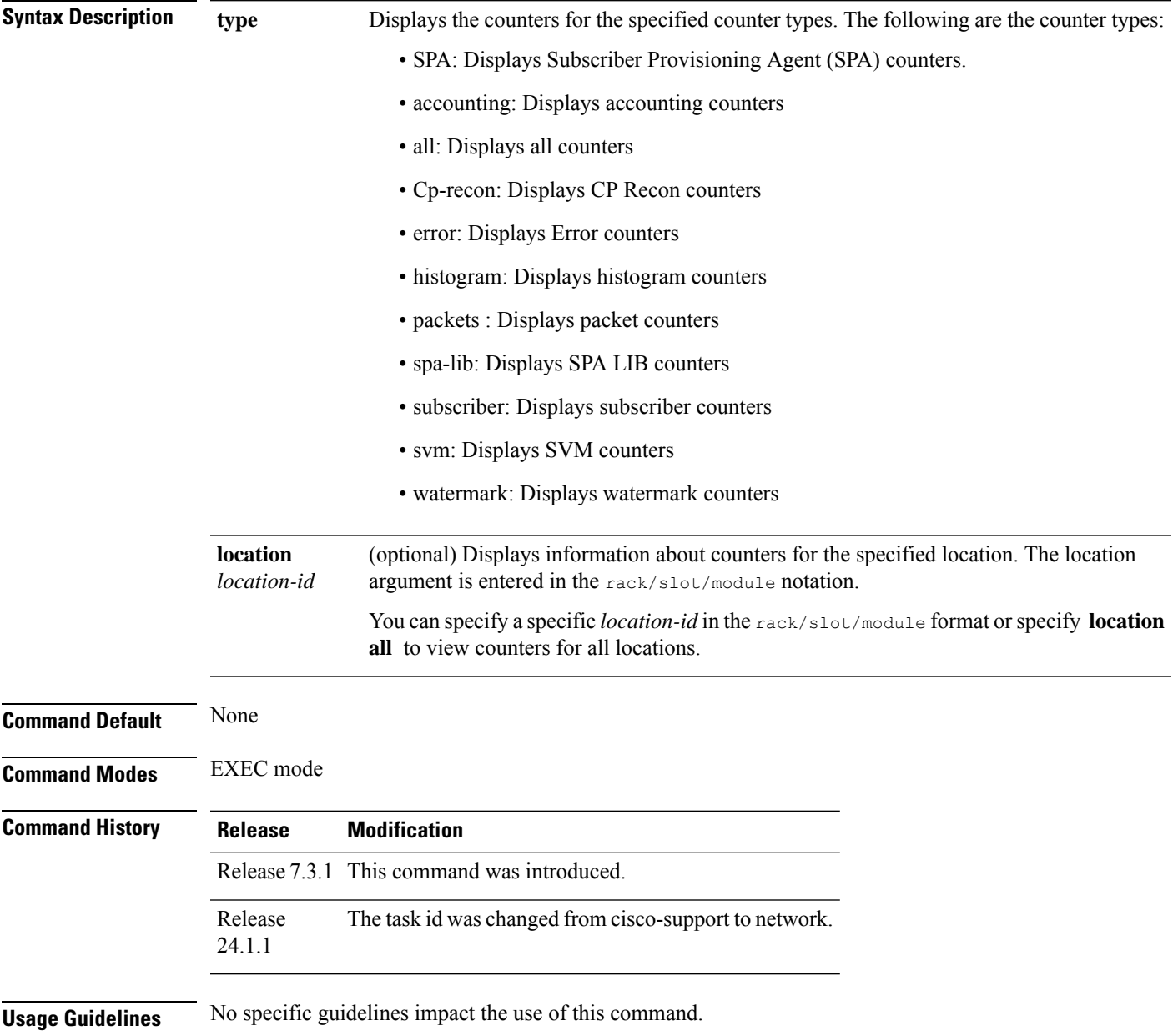

**Task ID Task Operation ID** network read, write This example shows how to view counters for SPA: Router# **show cnbng-nal counters type SPA** Mon Jan 18 17:30:29.178 UTC Location: 0/RSP0/CPU0 SPA Counters ------------ Counter name **Value** ============= ===== IPOE Sub Create OK 50001 GEN SPA Create Req 50001<br>GEN Sub Create Res 50001 GEN Sub Create Res GEN Blkdic adm more 1 GEN Blkdis rsp FSM 50001 GEN GTPu pkt sent 4 GEN Evt Notif Fail 50001<br>GEN Mutex create 12 GEN Mutex create GEN Timer start 4 GEN Route prov 11 GEN Timer expiry 4 GEN PFCP start 7 GEN GTPu start 4 GEN Trans create 7 GEN Trans delete 4 GEN Rt prov done 11 GEN Rtprov res ok 6

This example shows how to filter for SPA library:

```
Router# show cnbng-nal counters type all | beg SPA LIB
Sun Aug 2 20:44:07.902 UTC
SPA LIB Counters
 ----------------
Counter name Value
============= =====
pfcp_rx_counter 6899
pfcp_tx_counter 6900
gtpu_tx_counter 9048
gtpu_rx_counter 7510
pfcp_keepalive_tx_counter 891
pfcp_keepalive_rx_counter 890
SPA API counters
----------------------
```
This example shows how to view information of all counters:

```
Router# show cnbng-nal counters type all
Mon Jan 18 17:31:29.688 UTC
Location: 0/RSP0/CPU0
Subscriber Counters
-------------------
```
I

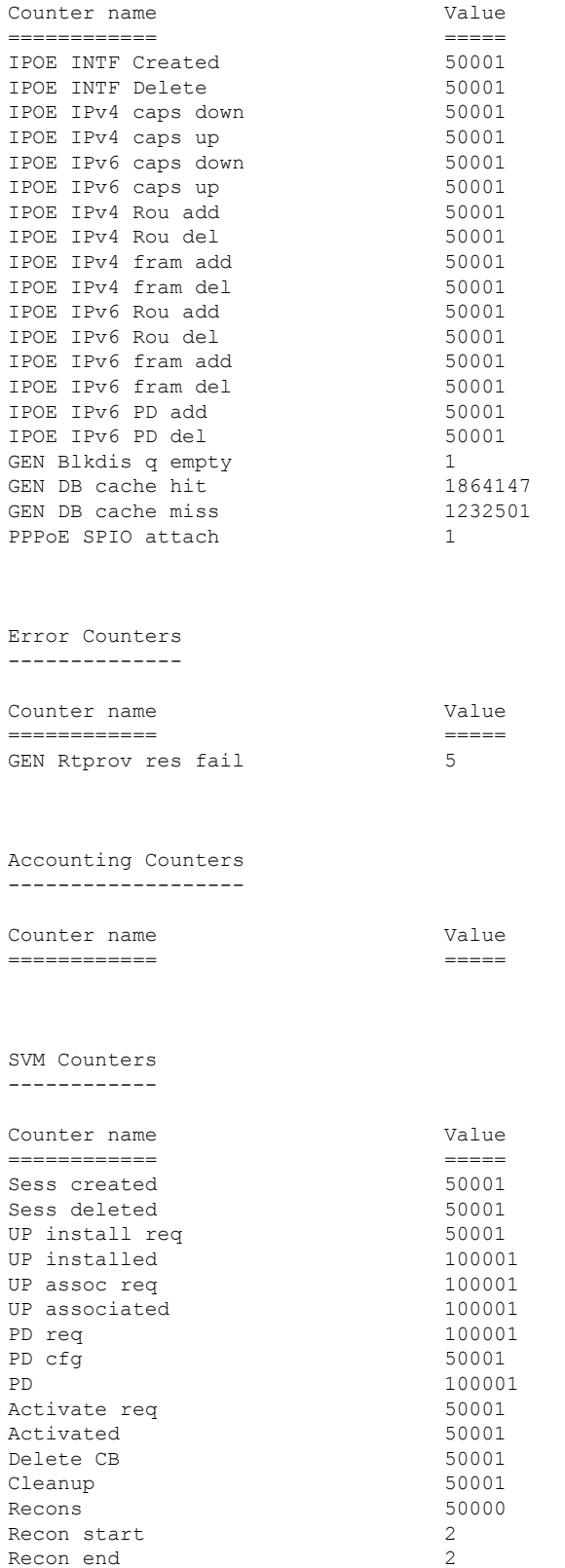

I

SPA Counters ------------

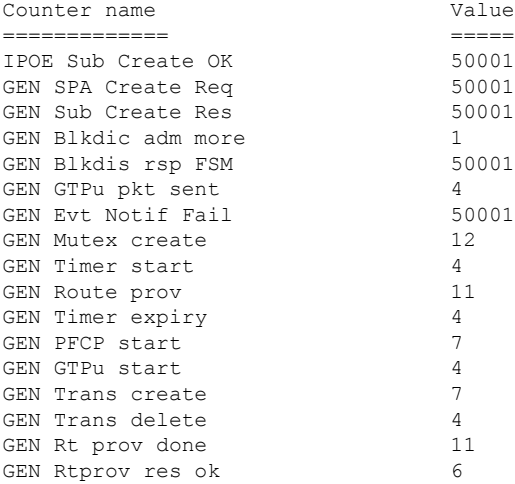

CP Recon Counters ------------------

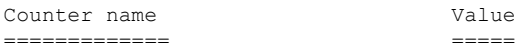

Packet Counters ------------------

Counter name Value ============= =====

SPA LIB Counters

----------------

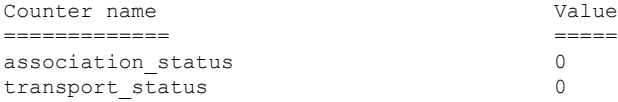

### Histogram/API Performance Stats -------------------------------

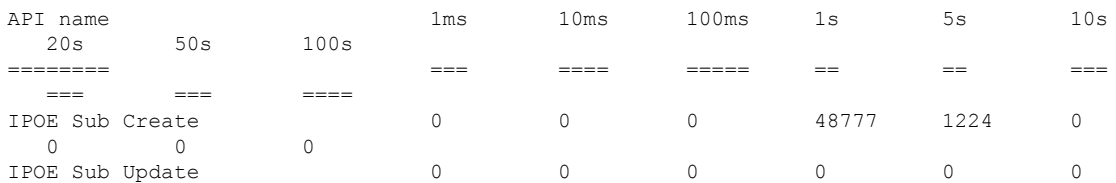

 $\mathbf I$ 

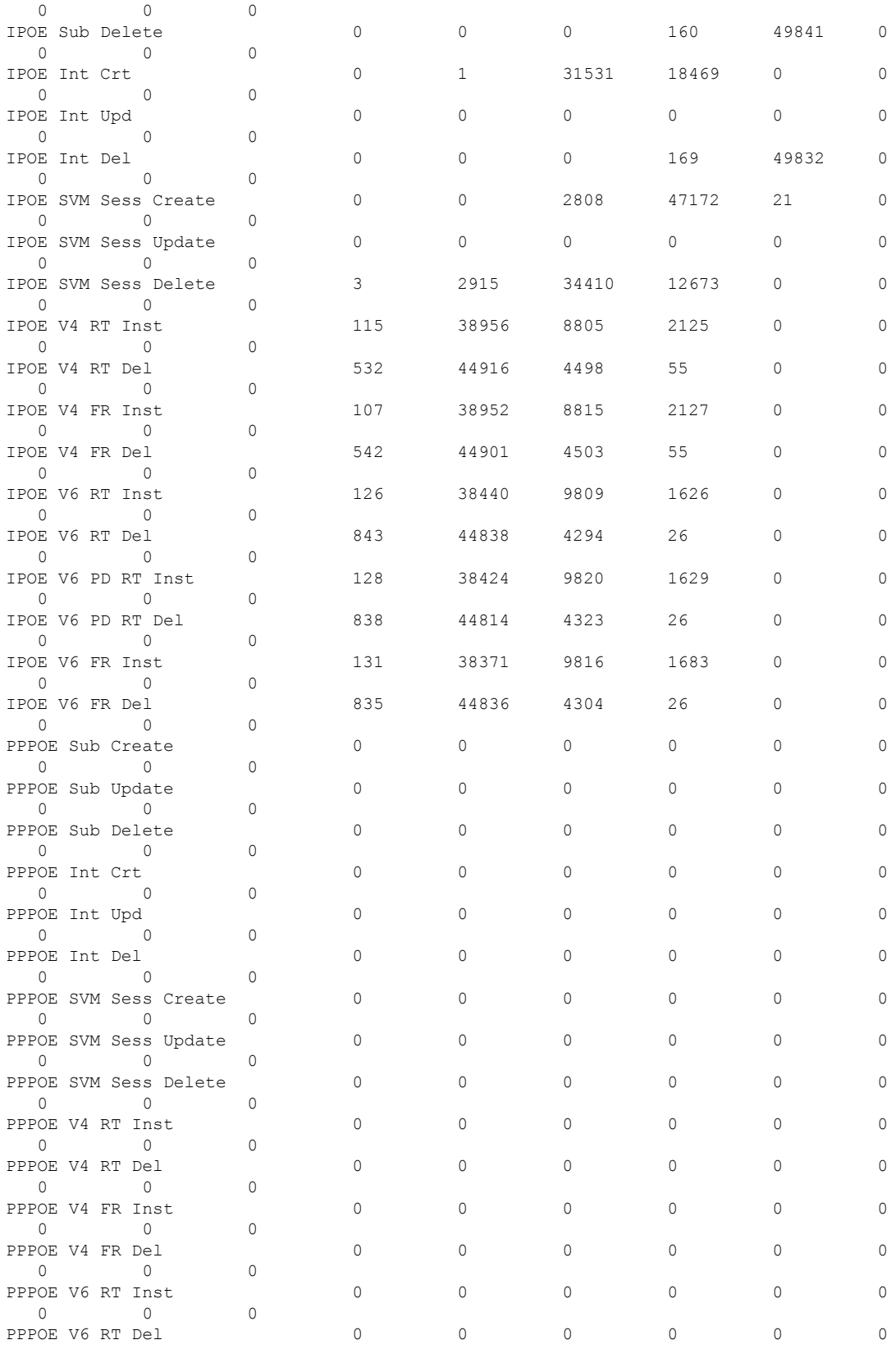

 $\mathbf I$ 

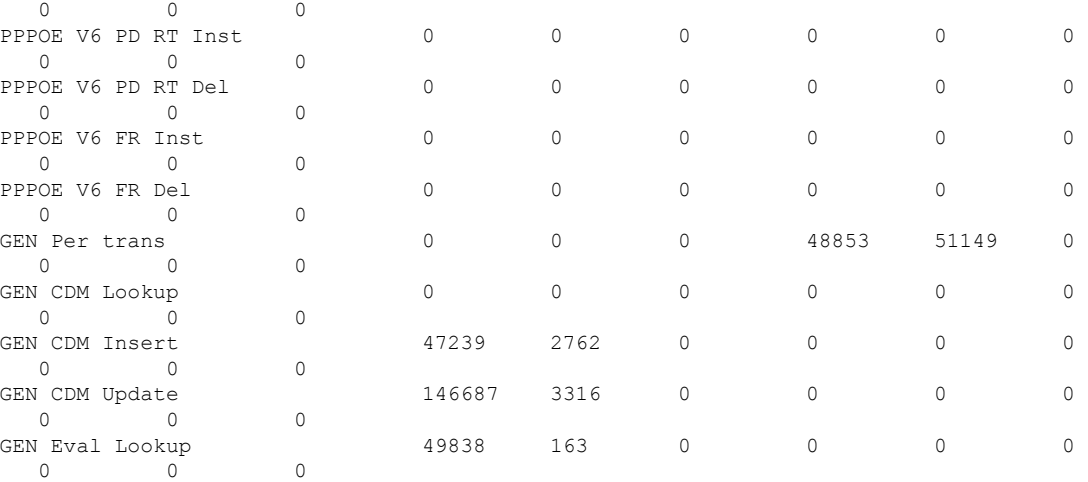

Watermark Performance Stats ---------------------------

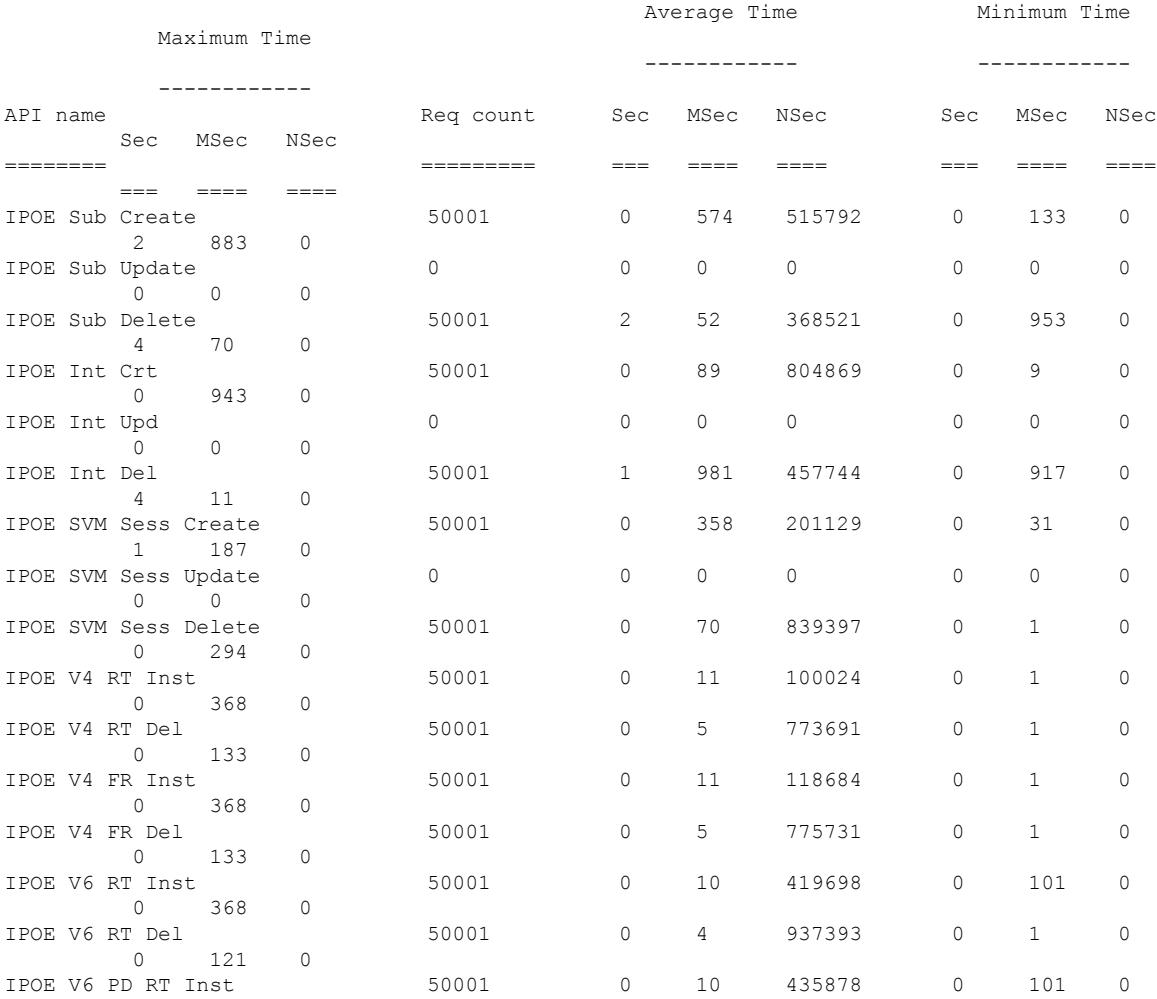

٦

 $\mathbf{l}$ 

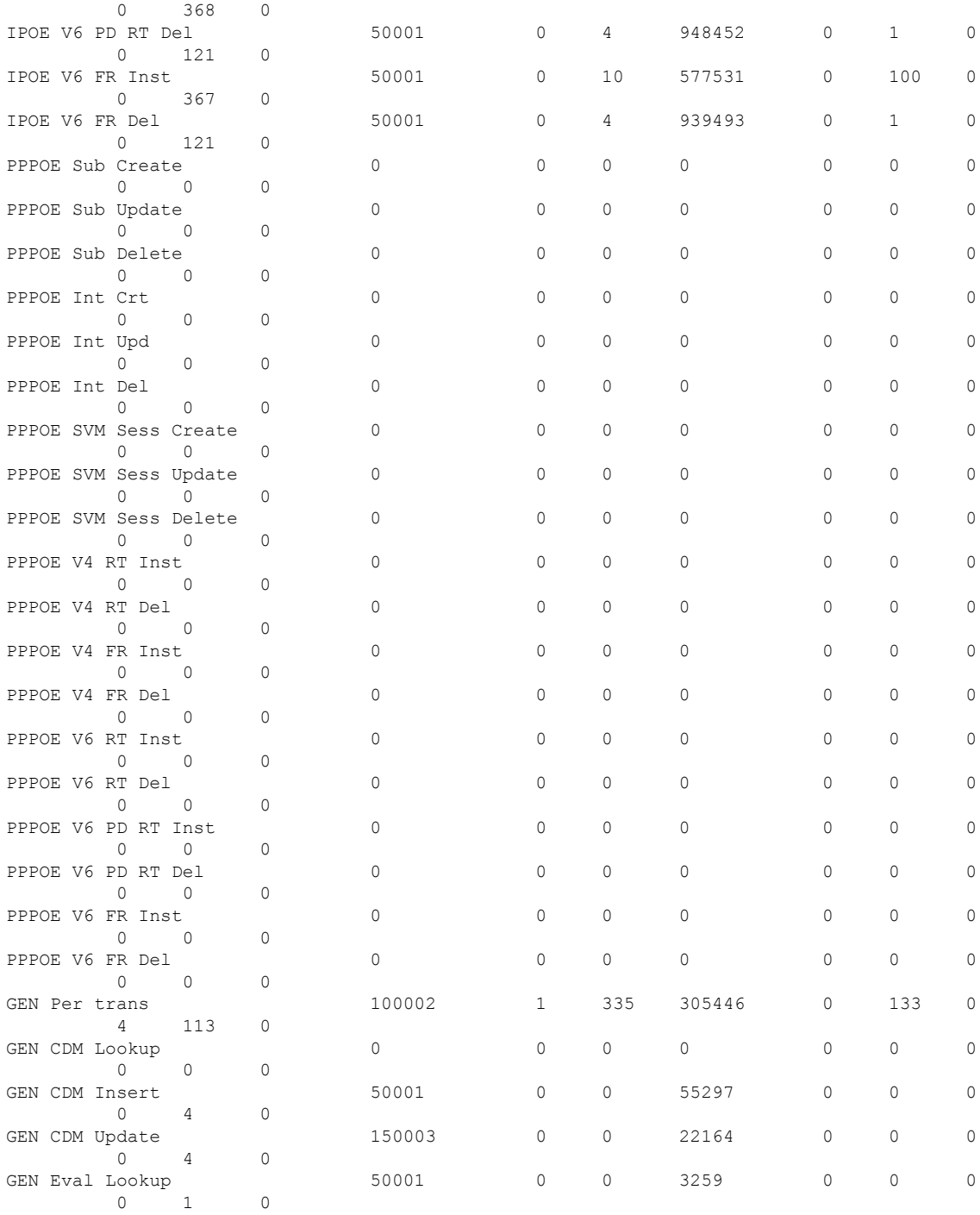

# <span id="page-17-0"></span>**show cnbng-nal cp connection status**

To view the connection status information of the NAL transport user and control plane server, use the **show cnbng-nal cp connection status** command in EXEC mode.

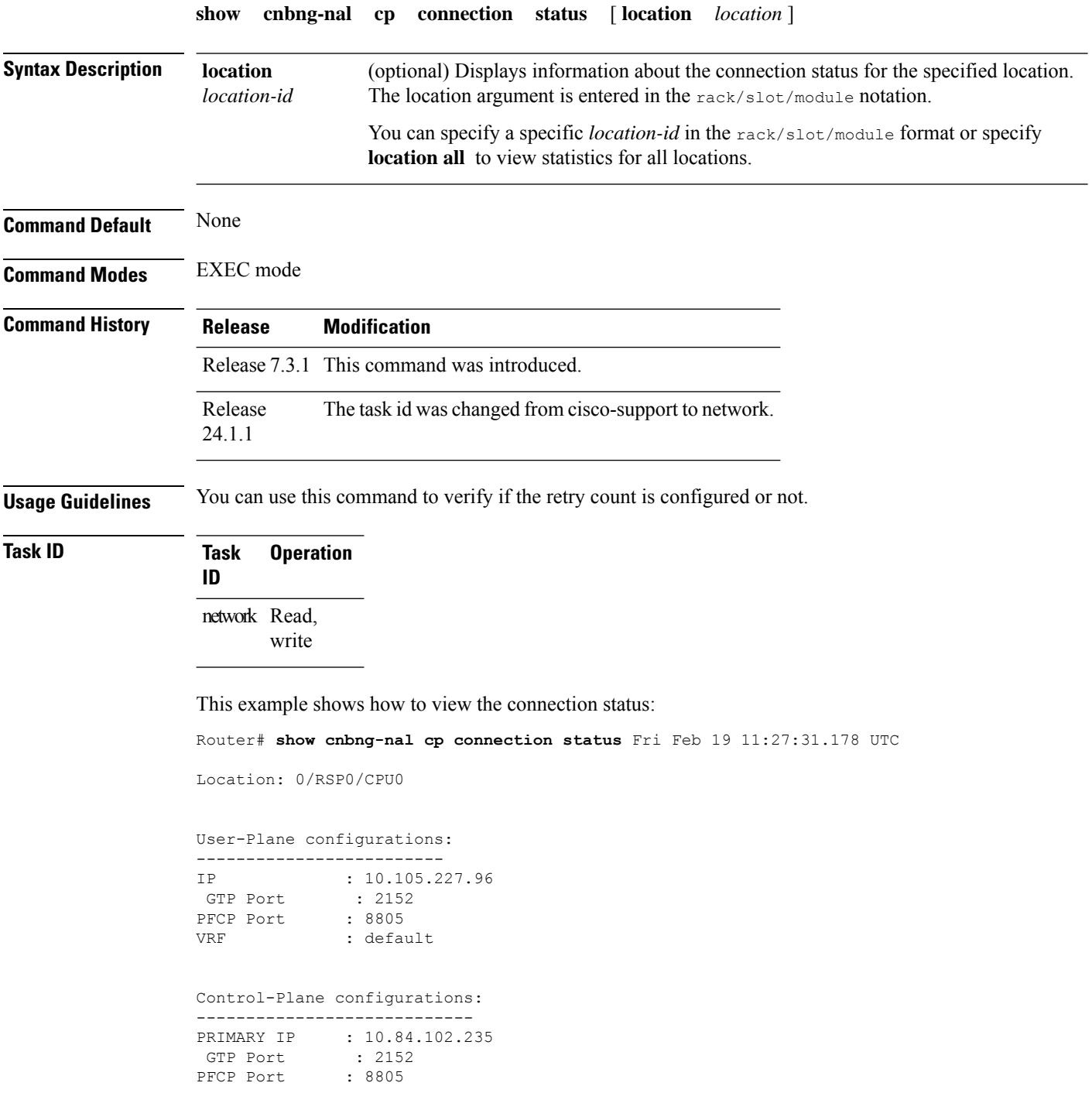

Association retry count: 10 Connection Status: Up Connection Status time stamp: Thu Feb 11 12:46:19 2021 Connection Prev Status : Down Connection Prev Status time stamp: Thu Feb 11 12:44:55 2021 Association status: Active Association status time stamp: Thu Feb 11 12:46:18 2021

This example shows how to view the connection status for a particular location, in this case, location 0/0/CPU0:

Router# **show cnbng-nal cp connection status location 0/0/CPU0** Wed Nov 18 14:32:30.101 IST

Location: 0/0/CPU0

User-Plane configurations: ------------------------- IP : 11.11.11.1 GTP Port : 15002 PFCP Port : 15003 VRF : default

Control-Plane configurations: ---------------------------- PRIMARY IP : 11.11.11.2 GTP Port : 2152 PFCP Port : 8805

#### **Retry count is not configured**

Connection Status: Up Connection Status time stamp: Thu Feb 11 12:46:19 2021

Connection Prev Status : Down Connection Prev Status time stamp: Thu Feb 11 12:44:55 2021

Association status: Active Association status time stamp: Thu Feb 11 12:46:18 2021

### <span id="page-19-0"></span>**show cnbng-nal dynamic-routes**

To view details of dynamic routes for the user plane of cloud native BNG (cnBNG), use the **show cnbng-nal dynamic-routes** command in EXEC mode.

**show cnbng-nal dynamic-routes** { **afi** { **ipv4** |**ipv6** } |**history** | **summary** } [ **location** *location* ]

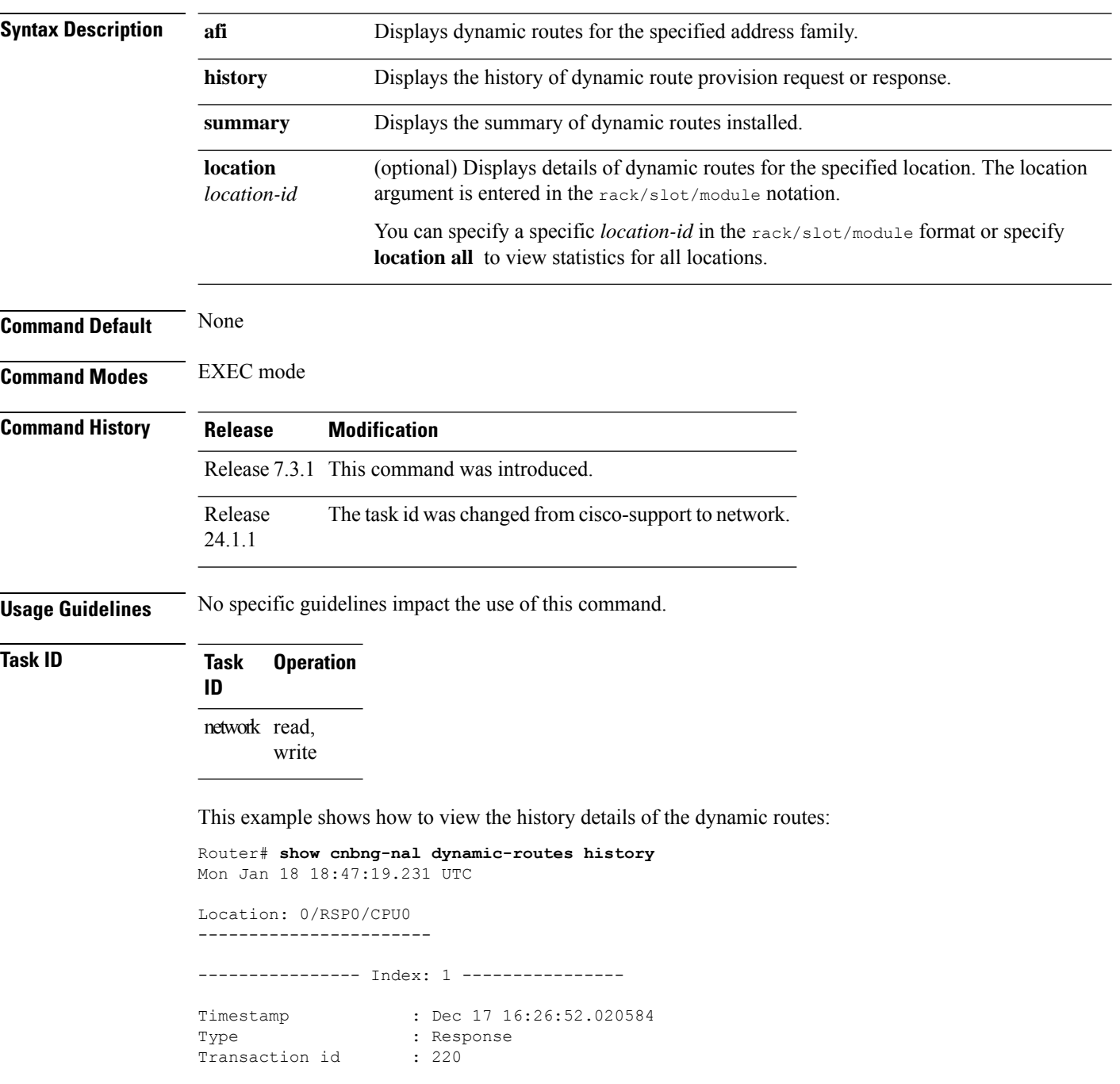

```
Result : 1
Router name : asr9k-1
Error message : Route provision request timed out
--------------- End of index: 1 ----------------
--------------- Index: 2 ---------------
Timestamp : Dec 17 16:24:52.019863
Type : Request
Transaction id : 220
Duration : 0
Number of V4 entries : 1
Number of V6 entries : 1
Sync status : SPA_ROUTE_SYNC_NONE
 V4 Routes
+---------------------------------------------------------------------------------------------------+
| Oper VRF Route/mask Gateway IP
Route tag |
+---------------------------------------------------------------------------------------------------+
| Create default 101.102.0.0/16 101.102.0.1
0 |
+---------------------------------------------------------------------------------------------------+
 V6 Routes
+----------------------------------------------------------------------------------------------------+
| Oper VRF Route/mask
Route tag |
+----------------------------------------------------------------------------------------------------+
| Create default 201::/64
 0 |
                       +----------------------------------------------------------------------------------------------------+
--------------- End of index: 2 ----------------
---------------- Index: 3 ----------------
Timestamp : Dec 17 15:35:07.123205
Type : Response
Transaction id : 210
Result : 1
Router name : asr9k-1
Error message : Route provision request timed out
--------------- End of index: 3 ----------------
---------------- Index: 4 ----------------
Timestamp : Dec 17 15:33:07.122542<br>Permest
Type : Request
Transaction id : 210
Duration : 0
Number of V4 entries : 1
Number of V6 entries : 1
Sync status : SPA ROUTE SYNC NONE
V4 Routes<br>-------------
                    +---------------------------------------------------------------------------------------------------+
| Oper VRF Route/mask Gateway IP
Route tag |
+---------------------------------------------------------------------------------------------------+
| Create default 101.101.0.0/16 101.101.0.1
20 |
                  +---------------------------------------------------------------------------------------------------+
```

```
V6 Routes
+----------------------------------------------------------------------------------------------------+
| Oper VRF Route/mask
Route tag |
+----------------------------------------------------------------------------------------------------+
| Create default
20 |
+----------------------------------------------------------------------------------------------------+
```

```
--------------- End of index: 4 ----------------
```
This example shows how to view summary of the dynamic routes:

```
Router# show cnbng-nal dynamic-routes summary
Mon Jan 18 18:50:48.734 UTC
```

```
Location: 0/RSP0/CPU0
-----------------------
Counter Name Value
  --------------------------------
V4 OC Entries 1<br>V6 OC Entries 0
V6 OC Entries
V4 Primary Entries 1
V4 Secondary Entries 0<br>V4 RTB Entries 0
V4 RTB Entries
V6 RIB Entries 0
```
This example shows how to view the IPv6 address family dynamic routes for the location 0/RSP0/CPU0.

```
Router# show cnbng-nal dynamic-routes afi ipv6 location 0/RSP0/CPU0
Thu Oct 1 06:13:39.715 UTC
Index : 1
Interface : Loopback1 [0x00000120]
VRF : default : default : 1Pv6
                  : IPv6
Prefix : 1:2::2000/115
Secondary address : NA
Route tag \qquad \qquad : 0State : RIB_REQ_COMPLETE
```
This example shows how to view the IPv4 address family dynamic routes for the location 0/RSP0/CPU0.

```
Router# show cnbng-nal dynamic-routes afi ipv4 location 0/RSP0/CPU0
Thu Oct 1 06:10:18.621 UTC
```
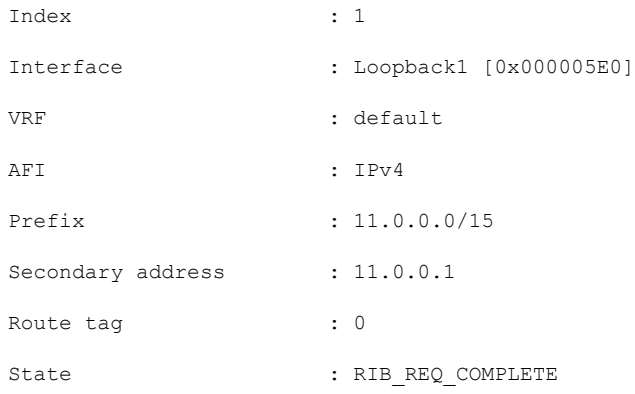

# <span id="page-22-0"></span>**show cnbng-nal main events**

To view details of NOS adaptation layer (NAL) events for the user plane of cloud native BNG (cnBNG), use the **show cnbng-nal main events** command in EXEC mode.

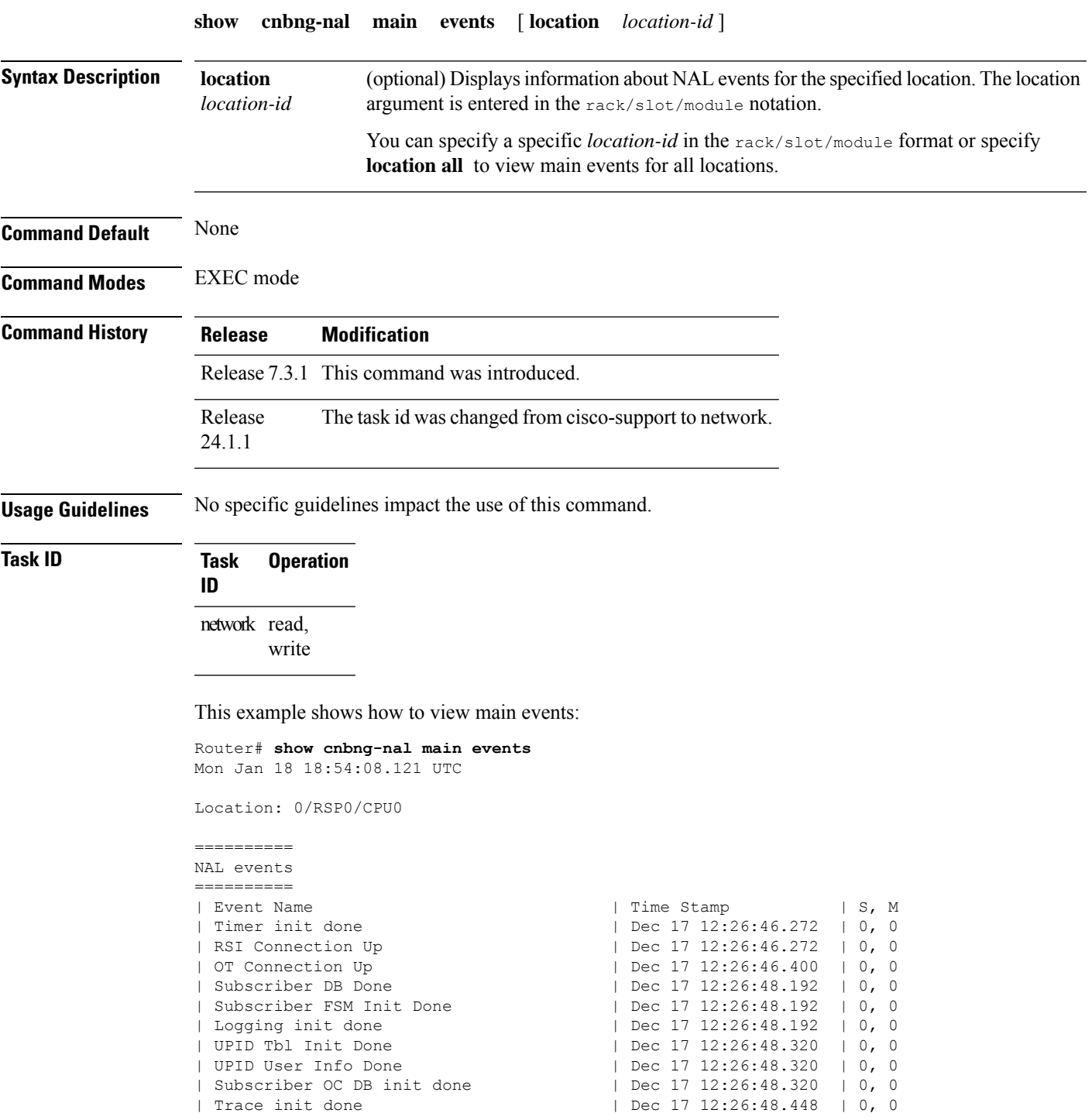

| Sysmgr CDM Cleanup Regist Done | Dec 17 12:26:48.448 | 0, 0<br>| Statsd resync start | Dec 17 12:26:50.240 | 0, 0 | Statsd resync start<br>| Statsd resync end | Dec 17 12:26:50.240 | 0, 0 | Proc Ready | Dec 17 12:26:50.368 | 0, 0 | AIPC Init | Dec 17 12:26:50.368 | 0, 0<br>| SIR suspend trans | Dec 17 15:05:45.088 | 0, 0 | SIR suspend trans | Dec 17 15:05:45.088 | 0, 0<br>| SIR Not Ready | Dec 17 15:05:45.088 | 0, 1 | Dec 17 15:05:45.088 | 0, 1<br>| Dec 17 15:05:54.688 | 0, 1 | SIR Ready | Dec 17 15:05:54.688 | 0, 1 | NAL SPA Registration Done | Dec 22 17:23:18.144 | 0, 1 | SPA Chkpoint Init Done | Dec 22 17:23:18.144 | 0, 1 ========= IM events ========= | Event Name | Contract | Time Stamp | S, M | IM conn up | Dec 17 12:26:48.192 | 0, 0 | IMC DB recon done | Dec 17 12:26:48.320 | 0, 0 | IPoE parent caps done | Dec 17 12:26:48.448 | 0, 0 | IPoE sub caps done | Dec 17 12:26:48.448 | 0, 0 | PPPoE parent caps done | Dec 17 12:26:48.448 | 0, 0 | PPPoE sub caps done | Dec 17 12:26:48.448 | 0, 0<br>| PPP NCP ipcp caps done | Dec 17 12:26:48.448 | 0, 0 | Dec 17 12:26:48.448 | 0, 0<br>| Dec 17 12:26:48.448 | 0, 0 | PPP NCP ipcp caps done<br>| PPP NCP ipv6cp caps done | IPoE attrs done | Dec 17 12:26:50.368 | 0, 0 | PPPoE attrs done | Dec 17 12:26:50.368 | 0, 0 | Loopback attrs done | Dec 17 12:26:50.368 | 0, 0 ========== SVM events ========== | Event Name | Time Stamp | S, M | Subdb conn down | Dec 17 15:05:45.728 | 0, 1<br>| Subdb conn up | Dec 17 15:05:49.696 | 0, 1 | Subdb conn up | Dec 17 15:05:49.696 | 0, 1 | Subdb recon start | Dec 17 15:05:49.696 | 0, 1 | Subdb recon end | Dec 17 15:05:54.560 | 0, 1 | SVM recon done | Dec 17 15:05:54.560 | 0, 1 ========== RIB events ========== | Event Name | Contract | Time Stamp | S, M | IPV4 RIB Conn Up | Dec 17 12:26:48.448 | 0, 0 | IPV6 RIB Conn Up | Dec 17 12:26:48.448 | 0, 0 | RIB recon done | Dec 17 12:26:50.368 | 0, 0 ========= CP events ========= | Event Name | Time Stamp | S, M ========== CFG events ========== | Event Name | Time Stamp | S, M | NAL parent-intf IPoE apply done | Dec 17 12:26:46.400 | 0, 1 | NAL parent-intf PPPoE apply done | Dec 17 12:26:46.400 | 0, 1 | SPA cfg un-apply failed | Dec 22 17:23:04.576 | 0, 1  $|$  Dec 22 17:23:18.144  $|$  0, 1 | up-server applied | Dec 22 17:23:18.144 | 0, 1 | SPA cfg apply failed | Dec 22 17:23:18.144 | 0, 1 | cp-server applied | Dec 22 17:23:18.144 | 0, 1<br>| NAL Auto-loopback apply done | Dec 22 17:23:18.144 | 0, 1<br>| NAL CP src server apply done | Dec 22 17:23:18.144 | 0, 1 | NAL Auto-loopback apply done | Dec 22 17:23:18.144 | 0, 1 | NAL CP src server apply done | Dec 22 17:23:18.144 | 0, 1 | SPA cfg notified | Dec 22 17:23:18.144 | 0, 1

 $\mathbf{l}$ 

| Local-config apply done | Dec 22 17:23:18.144 | 0, 1

### <span id="page-25-0"></span>**show cnbng-nal periodic-stats**

To view the periodic statistics of cloud native BNG process, use the **show cnbng-nalperiodic-stats** command in EXEC mode.

**show cnbng-nal periodic-stats type** { **SPA** | **accounting** | **all** | **cp-recon** | **error** | **histogram** | **spa-lib** | **subscriber** | **svm** | **watermark** } [ **location** *location* ]

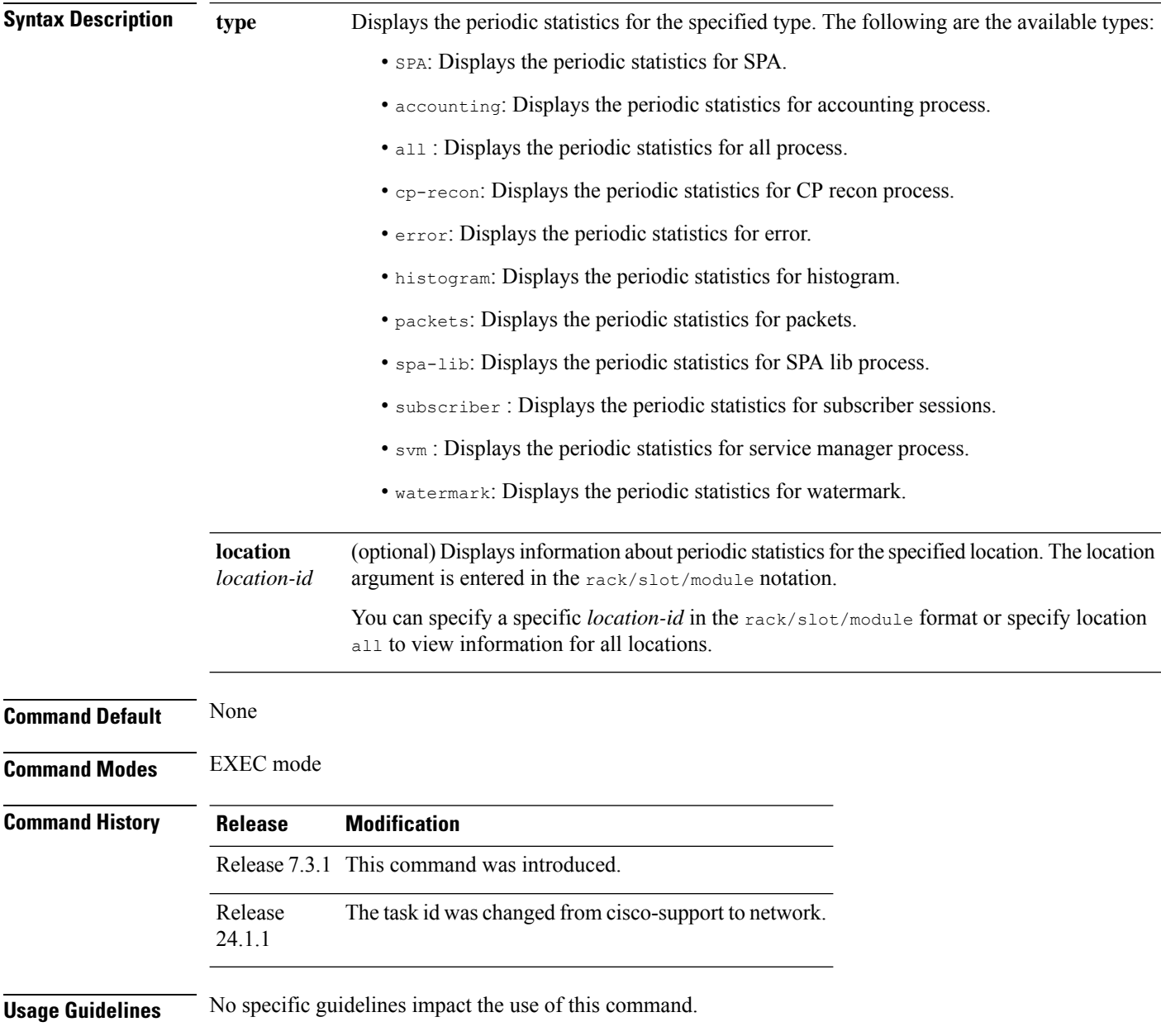

### **Task ID Task Operation**

**ID** network read,

write

This example shows how to view the available periodic statistics type:

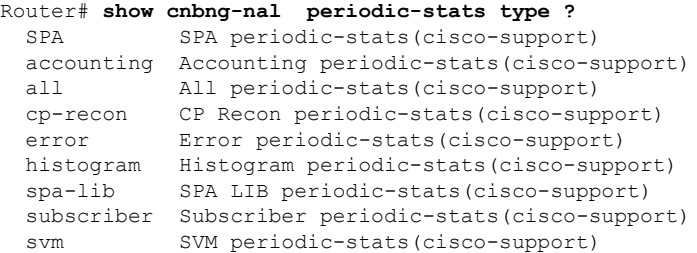

This example shows how to view the periodic statistics for histogram.

Router# **show cnbng-nal periodic-stats type histogram** Thu Aug 27 09:20:44.171 UTC

Location: 0/RSP0/CPU0

10Secs Periodic Stats ---------------------

Histogram/API Performance Stats ==============================

TimeStamp : Aug 27 09:20:40

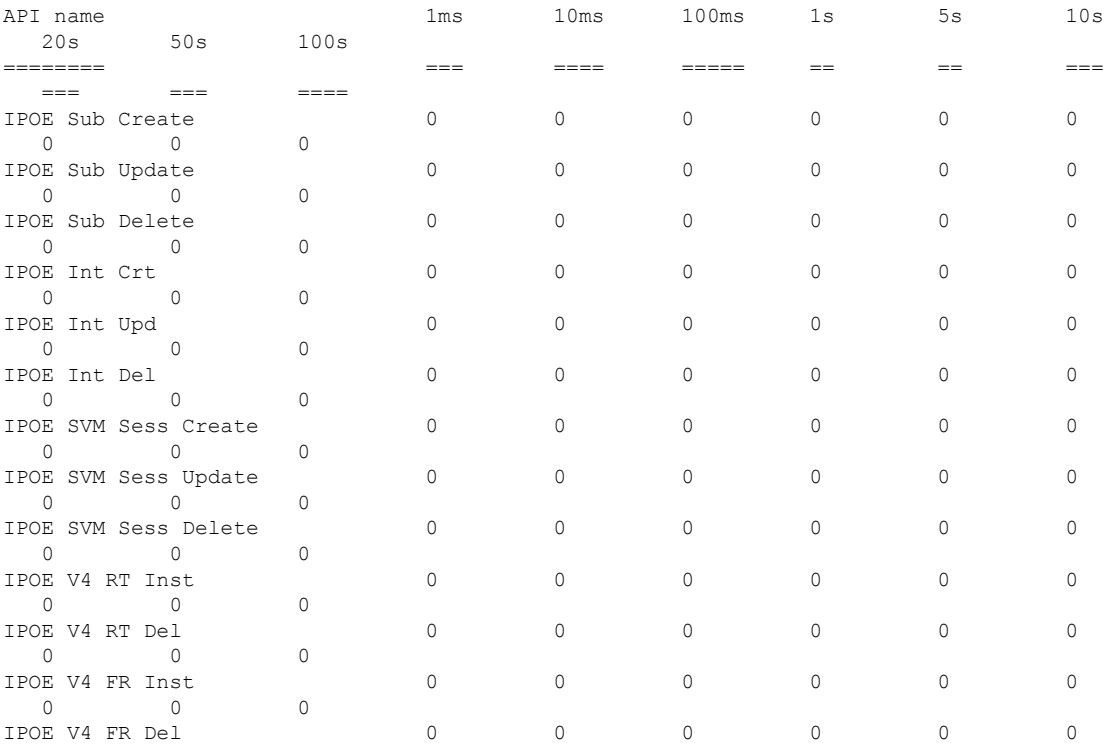

 $\mathbf I$ 

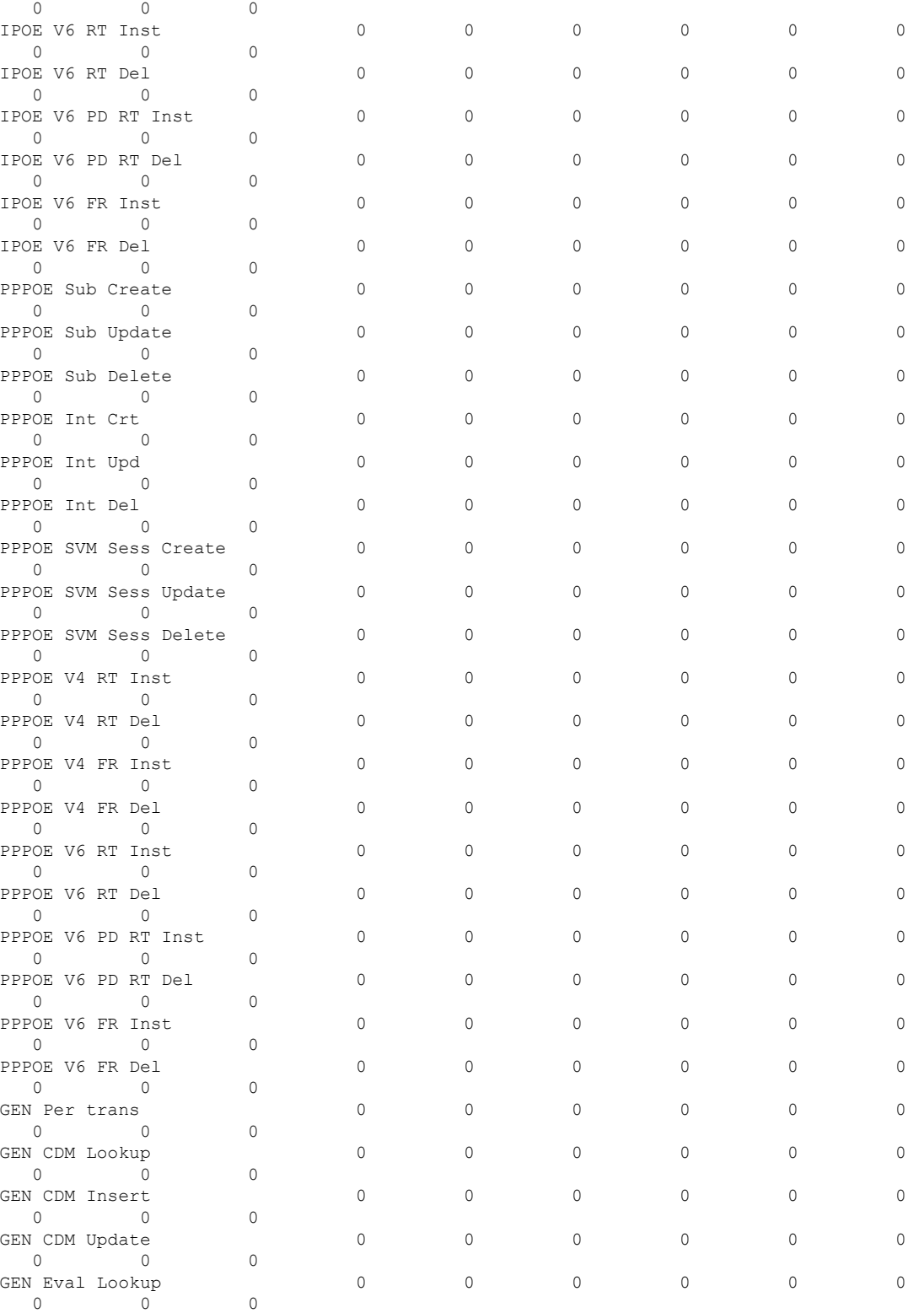

TimeStamp : Aug 27 09:20:30

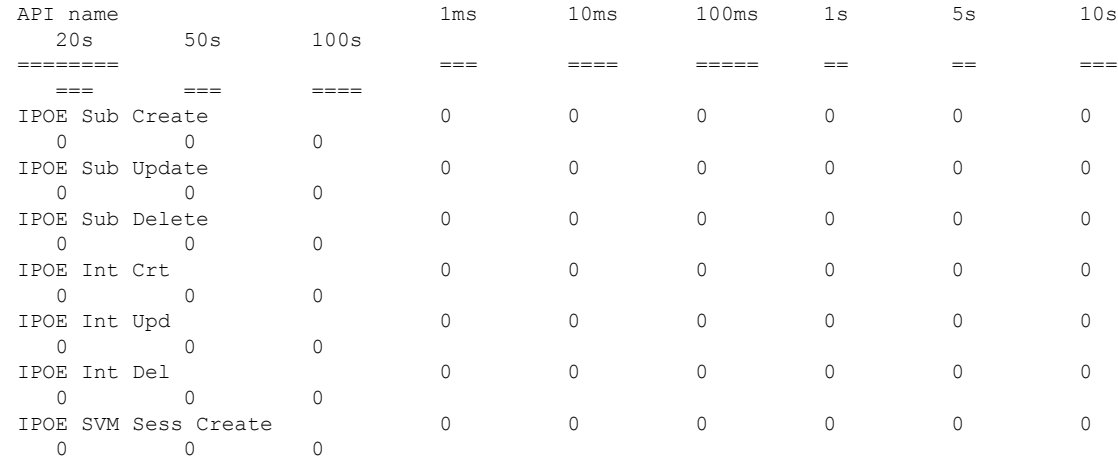

This example shows how to view the subscriber periodic statistics:

Router# **show cnbng-nal periodic-stats type subscriber** Thu Aug 27 09:21:19.832 UTC

Location: 0/RSP0/CPU0

10Secs Periodic Stats ---------------------

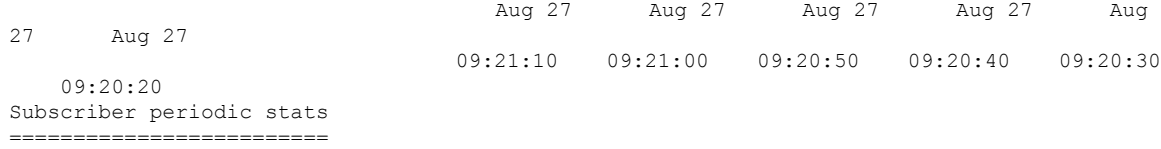

30Secs Periodic Stats ---------------------

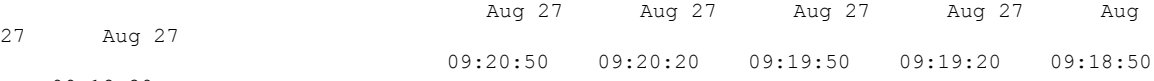

09:18:20 Subscriber periodic stats =========================

1Min Periodic Stats -------------------

27 Aug 27

27 Aug 27

09:15:50 Subscriber periodic stats

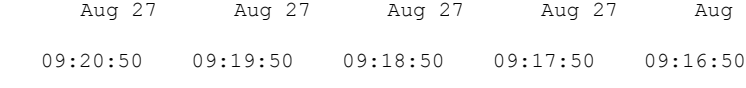

=========================

1Hour Periodic Stats --------------------

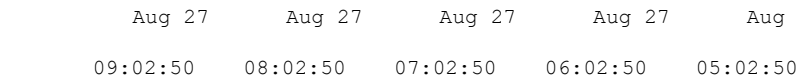

04:02:50 Subscriber periodic stats ===========================

4Hours Periodic Stats --------------------- Aug 27 Aug 27 Aug 26 Aug 26 07:02:50 03:02:50 23:02:50 19:02:50 Subscriber periodic stats

=========================

This example shows how to view the periodic statistics for type SPA.

Router# **show cnbng-nal periodic-stats type spa** Thu Aug 27 09:21:46.697 UTC

Location: 0/RSP0/CPU0

10Secs Periodic Stats ---------------------

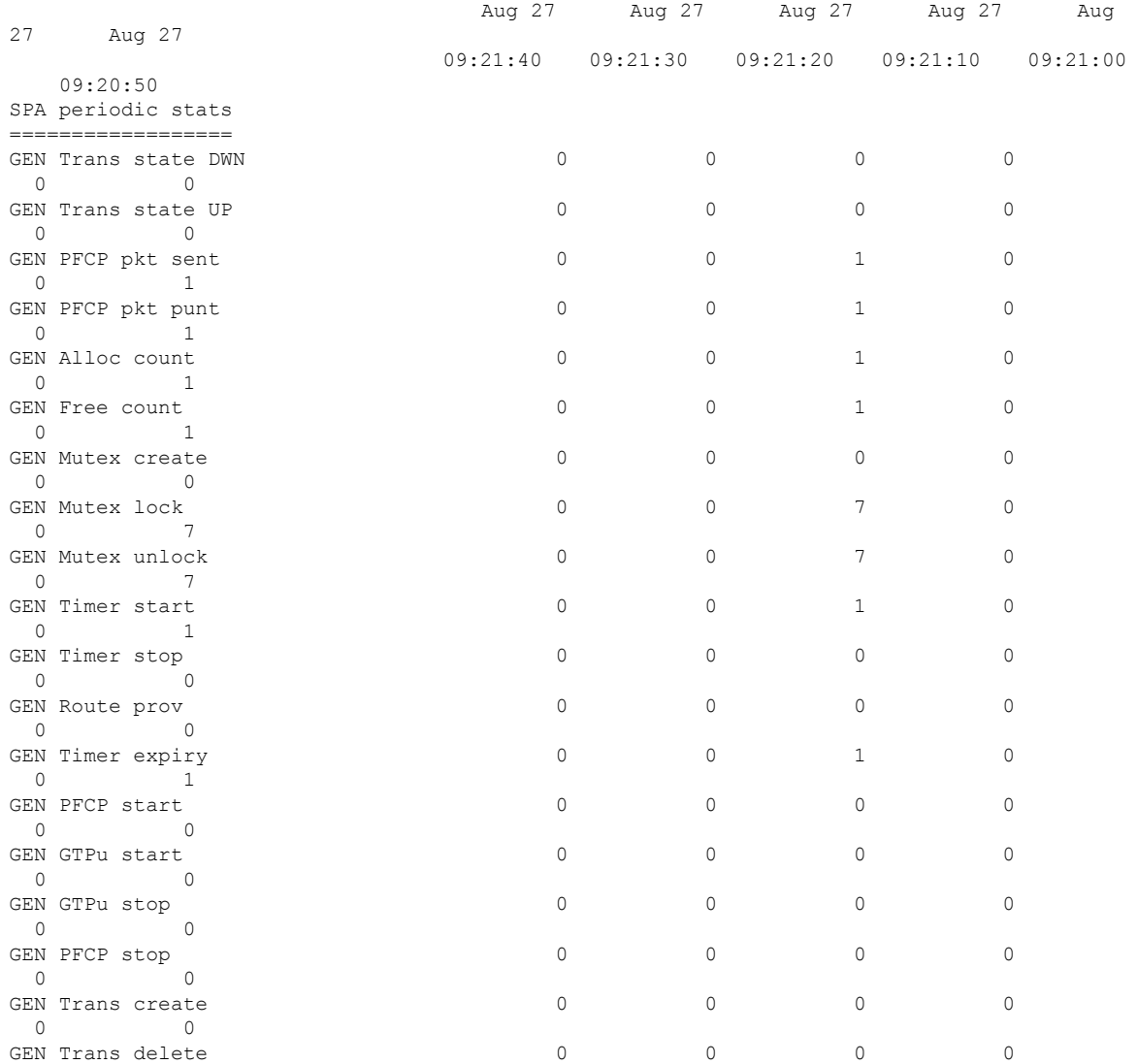

 $\mathbf I$ 

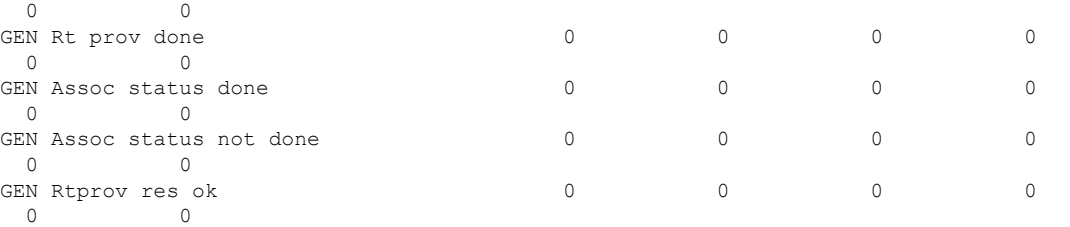

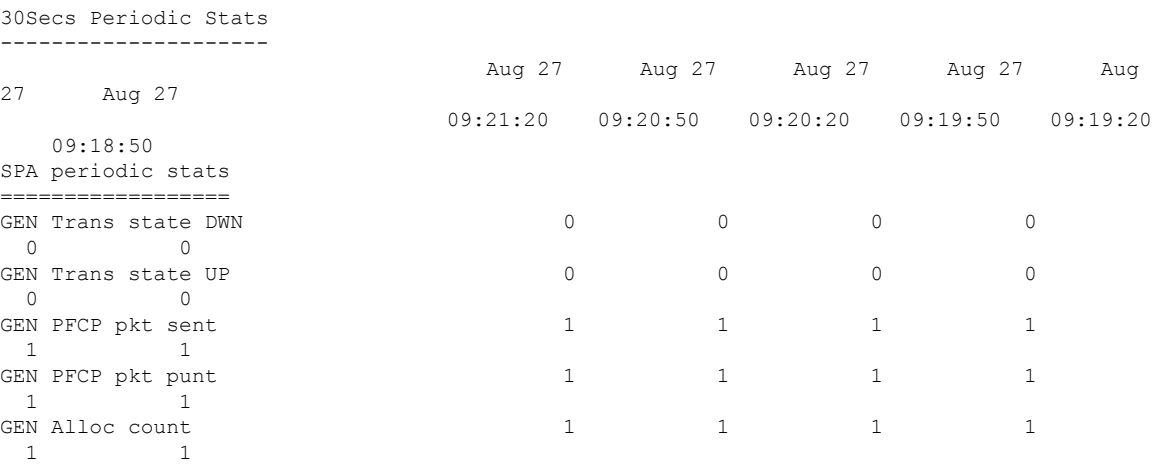

### <span id="page-31-0"></span>**show cnbng-nal process-info**

To view the process information of NOS Adaptation Layer (NAL) on the user plane of cloud native BNG (cnBNG), use the **show cnbng-nal process-info** command in EXEC mode.

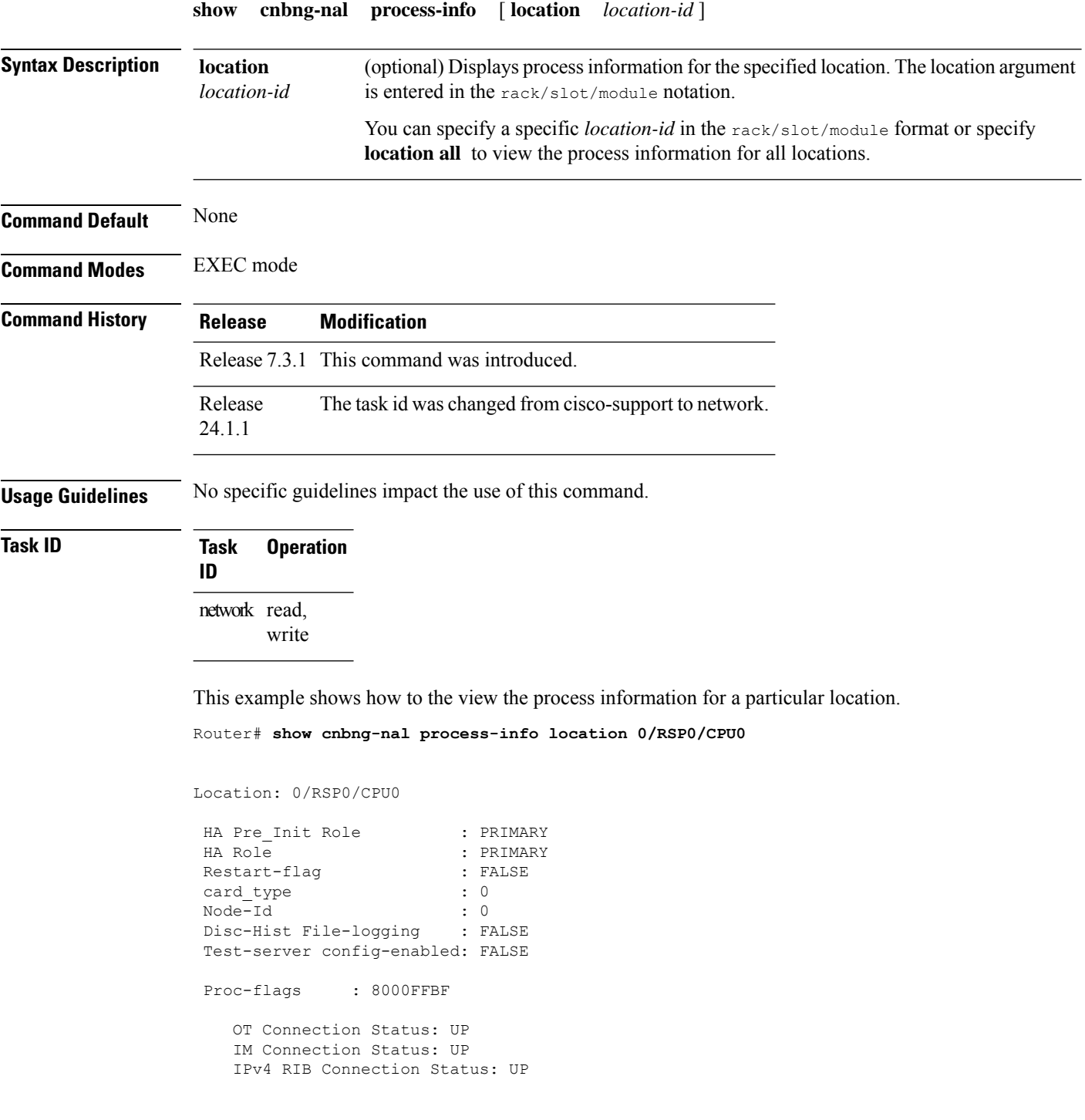

I

IPv6 RIB Connection Status: UP

### <span id="page-33-0"></span>**show cnbng-nal process-readiness**

To view the process-readiness state for NAL component for the user plane of cloud native BNG (cnBNG), use the **show cnbng-nal process-readiness** command in EXEC mode.

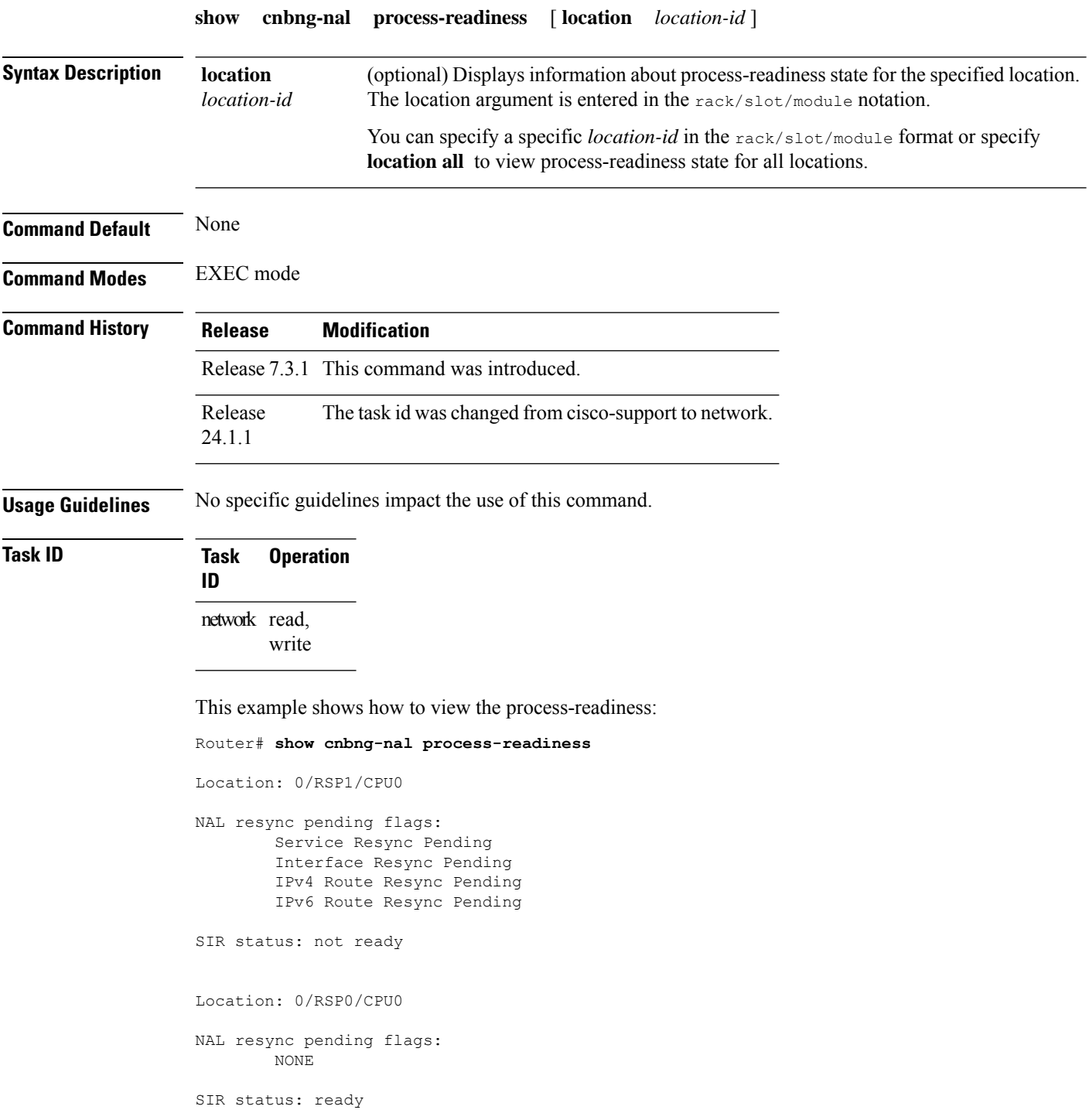

### <span id="page-34-0"></span>**Show cnbng-nal spa**

To view the cloud native BNG Subscriber Provisioning Agent (SPA) options for the user plane of cloud native BNG (cnBNG), use the **show cnbng-nal spa** command in EXEC mode.

**show cnbng-nal spa** { **packets direction** { **inject** | **punt** } [ **filter** { **cpid** *cp-id* | **mac-address** *mac-address* | **upid** *up-id* } ] [ **type gtpu** ] | **pfcp-api structure dump** { **all** | **cpid** *cp-id* | **stats** | **upid** *up-id* } | **udp** } [ **location** *location-id* ]

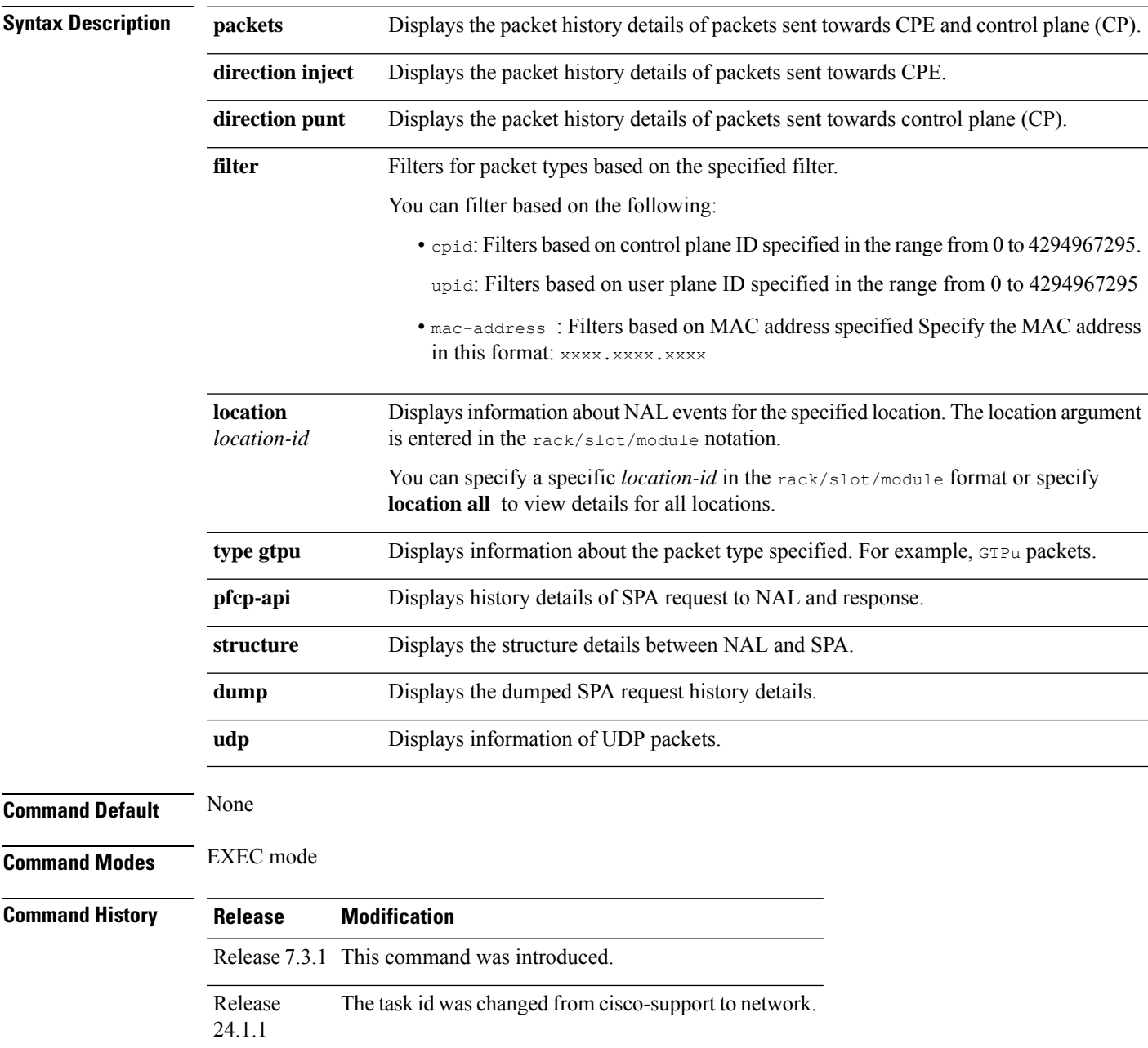

### **Usage Guidelines** No specific guidelines impact the use of this command.

write

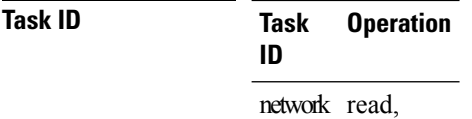

This example shows how to view the SPA details for UDP packets:

```
Router# show cnbng-nal spa udp
Mon Feb 15 10:52:48.277 UTC
Packet : [1],
   Source IP : 10.84.102.235,
   Destination IP : 10.105.227.96,
   Source port: : 8805,
   Dest port : 8805,
   Direction : Inject (SPA -> NAL),
   Packet type : PFCP,
   Timestamp : Mon Feb 15 10:52:21 2021,
Packet : [2],
   Source IP : 10.105.227.96,
   Destination IP : 10.84.102.235,
   Source port: : 8805,<br>Dest port : 8805,
   Dest port
   Direction : Punt (NAL -> SPA),
   Packet type : PFCP,
   Timestamp : Mon Feb 15 10:52:21 2021,
Packet : [3],
   Source IP : 10.84.102.235,
   Destination IP : 10.105.227.96,
   Source port: : 8805,
   Dest port : 8805,
   Direction : Inject (SPA -> NAL),
   Packet type : PFCP,
   Timestamp : Mon Feb 15 10:51:51 2021,
Packet : [4],
   Source IP : 10.105.227.96,
   Destination IP : 10.84.102.235,
   Source port: : 8805,
   Dest port : 8805,
   Direction : Punt (NAL -> SPA),
   Packet type : PFCP,
   Timestamp : Mon Feb 15 10:51:51 2021,
Packet : [5],
   Source IP : 10.84.102.235,
   Destination IP : 10.105.227.96,<br>Source port: : 8805,
   Source port: : 8805,<br>Dest port : 8805,
   Dest port
   Direction : Inject (SPA -> NAL),
   Packet type : PFCP,
   Timestamp : Mon Feb 15 10:51:21 2021,
Packet : [6],
   Source IP : 10.105.227.96,
   Destination IP : 10.84.102.235,
   Source port: : 8805,
```
 $\mathbf I$ 

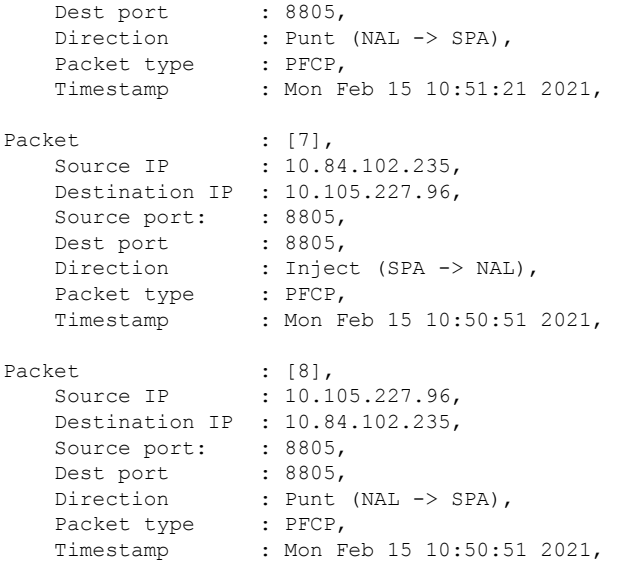

### <span id="page-37-0"></span>**show cnbng-nal statistics**

To view the NOS adaptation layer (NAL) trace statistics information for the user plane of cloud native BNG (cnBNG), use the **show cnbng-nal statistics** command in EXEC mode.

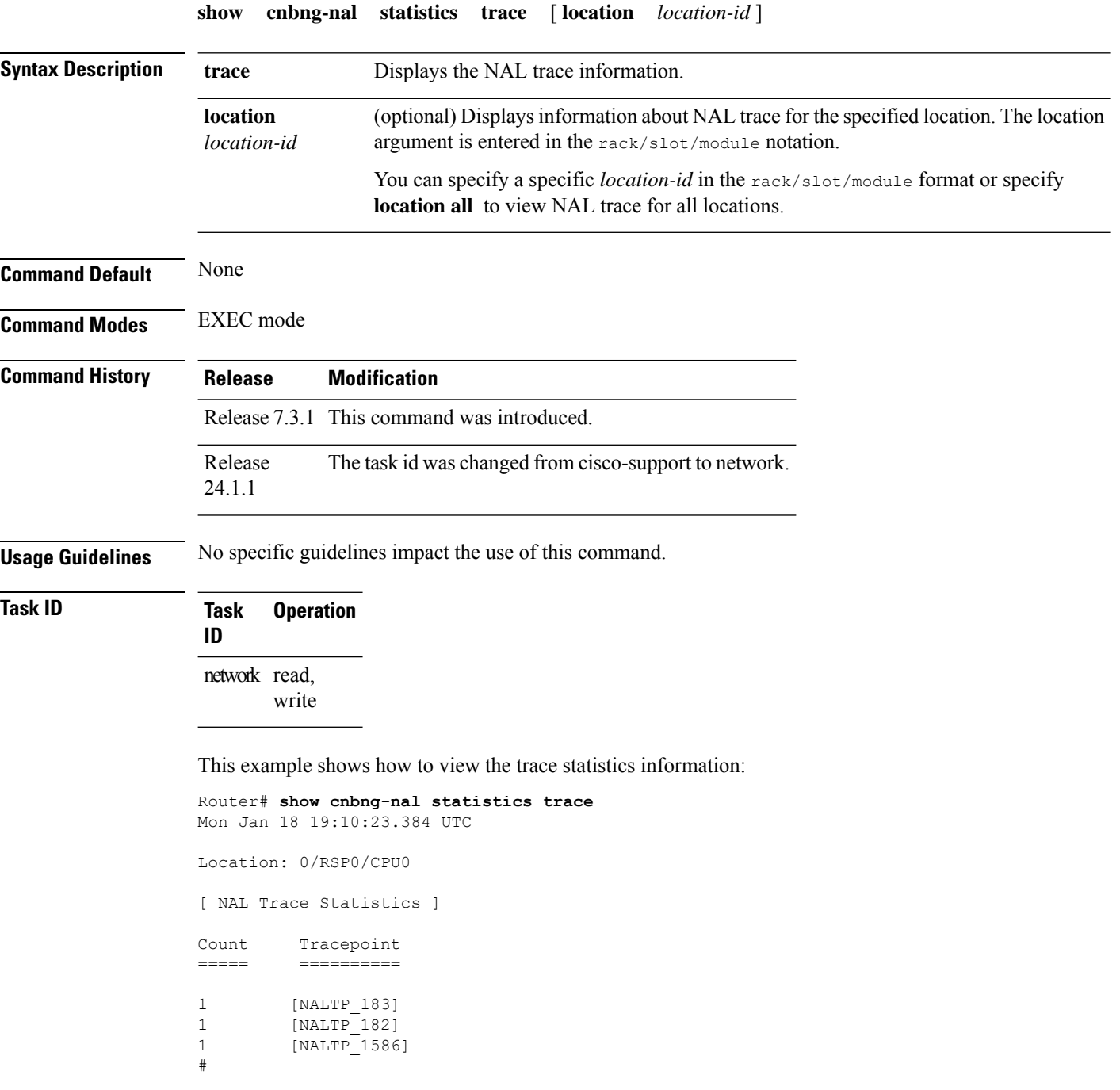

# <span id="page-38-0"></span>**show cnbng-nal subscriber**

To view the NOS adaptation layer (NAL) subscriber information for the user plane of cloud native BNG (cnBNG), use the **show cnbng-nal subscriber** command in EXEC mode.

**show cnbng-nal subscriber** { **access-interface type num** | **afi** { **dual** | **ipv4** | **ipv6** } | **all** | **type** { **ipoe** | **pppoe** } } { **detail** | **summary** } [ **location ID** ] { **sub-interface type num** | **upid ID** | **vrf name** | **mac address** } **detail** [ **location ID** ] { **fadb** | **service-profile profile location ID** }

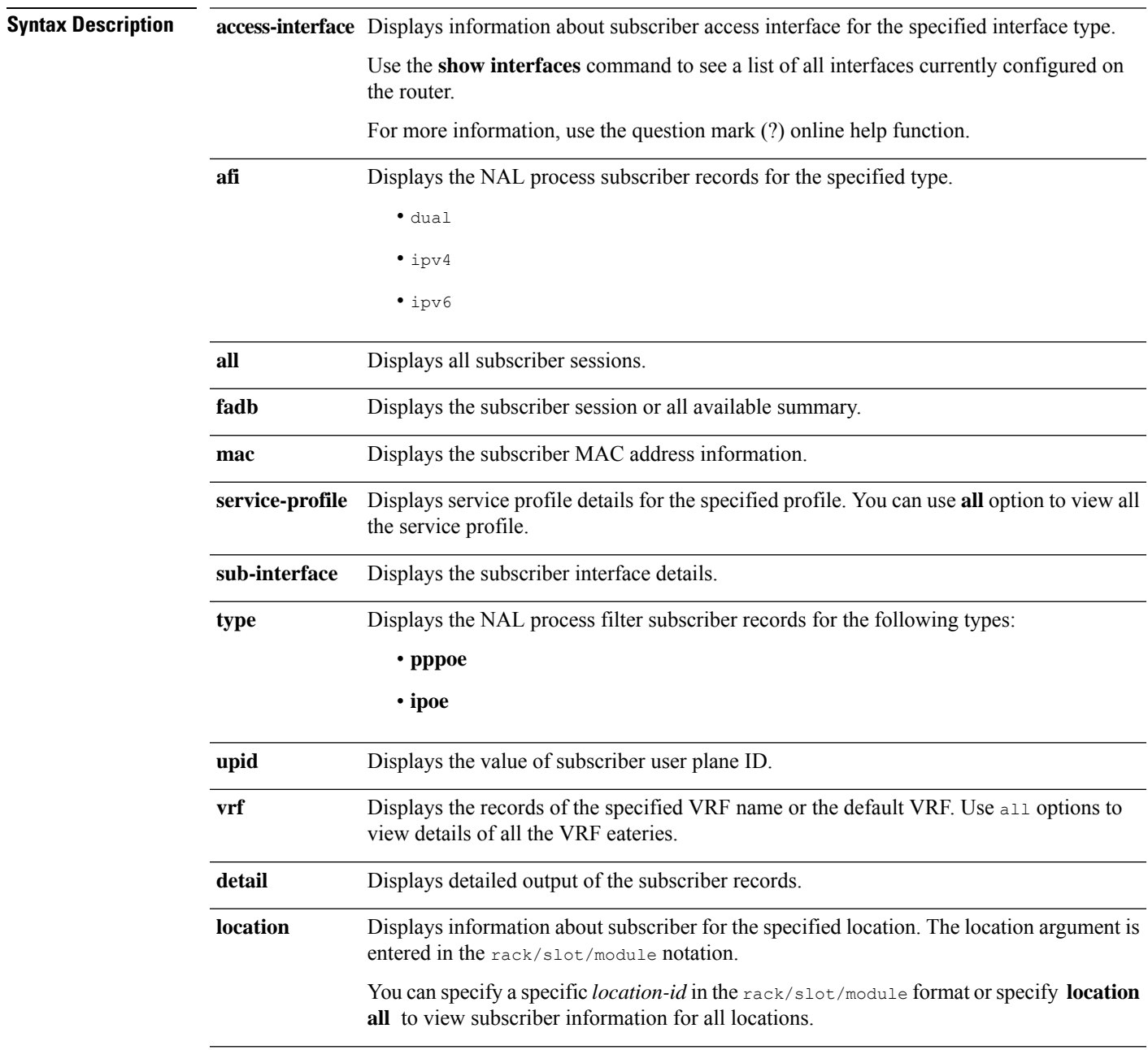

 $\mathbf I$ 

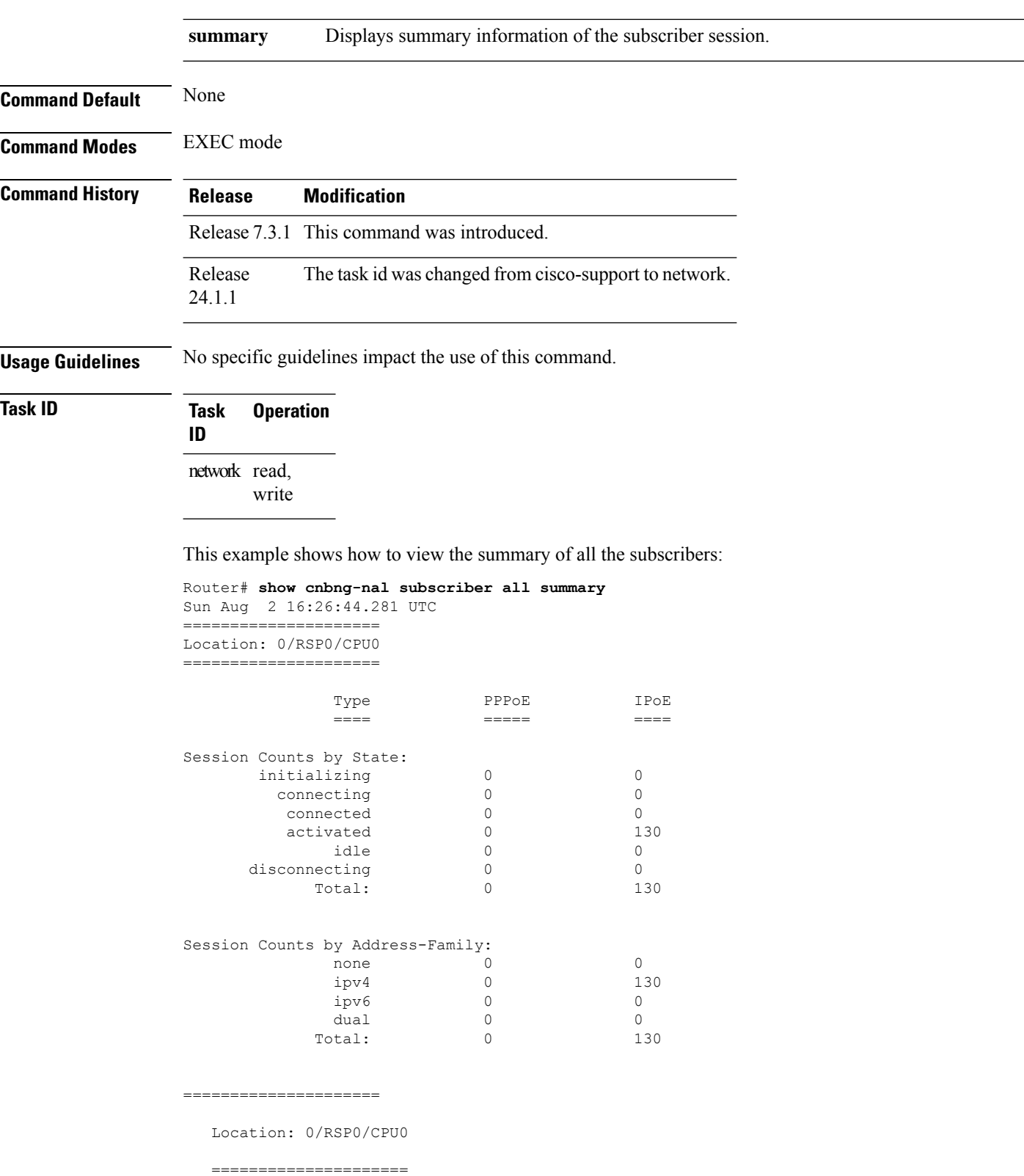

ı

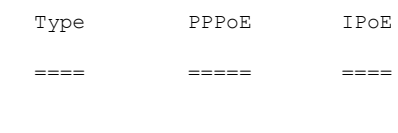

Session Counts by State:

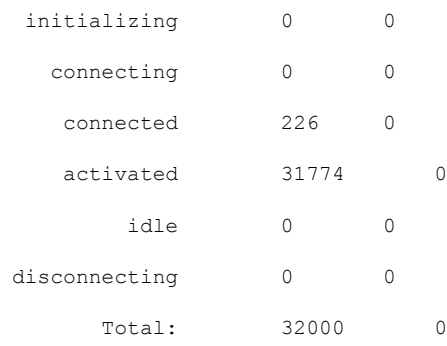

Session Counts by Address-Family:

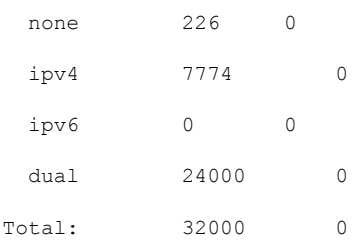

This example shows how to view the detailed information of all the subscribers:

```
Router# show cnbng-nal subscriber all detail
Mon Aug 3 00:00:14.624 UTC
Location: 0/2/CPU0
===================
Location: 0/RSP1/CPU0
===================
Interface: Bundle-Ether1.1.ip2148413040
UPID: 0x800e2e70
CPID: 0x0100918f<br>PPPOE Session Id: 0x0000
PPPOE Session Id: 0x000<br>Type: IPoE
Type:
IPv4 Address: 0.0.0.0
IPv4 Framed Route:
 Prefix: 0.0.0.0/0
 Next Hop: 0.0.0.0
 Tag: 0
IPv6 IANA Address: 1:5::345c
IPv6 IAPD Prefix: 2004:cd0:0:188d::/64
CPE link local Address: ::
IPv6 Framed Route:
 Prefix: ::/0Next Hop: \qquad \qquad ::Tag: 0
```
IPv6 State: UP, Sat Jul 25 02:09:55 2020 Mac Address: 5065.aaab.d864<br>
Inner VLAN ID: Not Set Inner VLAN ID: Outer VLAN ID: 100 Outer VLAN Cos: 0 Outer VLAN DEI: 1 Created: Sat Jul 25 02:09:54 2020 State: Activated Ifhandle: 0x000b75a0 VRF: default Access-interface: Bundle-Ether1.1 Attribute List: 0x5556aed3f878 1: ipv6-enable len= 4 value= 1(1) 2: ipv4-unnumbered len= 9 value= Loopback1 3: strict-rpf len= 4 value= 1(1) 4: ipv6-strict-rpf len= 4 value= 1(1) 5: ipv4-icmp-unreachable len= 4 value= 1(1) 6: ipv6-unreachable len= 4 value= 1(1) 7: ipv4-mtu len= 4 value= 1500(5dc)  $len= 4$  value=  $1500(5dc)$ Session Accounting: enabled Interim Interval: 1800 secs Last interim timestamp: Sun Aug 2 23:39:46 2020 Interim fail count: None Last interim failed reason: NA Last stats: BytesIn: 0 BytesOut: 384570 BytesInGiga: 0 BytesOutGiga: 0 Feature IDs activated : 0x800e2e71

This example shows how to view the information of all the subscribers:

Router# **show cnbng-nal subscriber all** Fri Sep 11 06:07:52.343 UTC Codes: CN - Connecting, CD - Connected, AC - Activated, ID - Idle, DN - Disconnecting, IN - Initializing

```
CPID(hex) Interface State Mac Address Subscriber IP Addr / Prefix
(Vrf) Ifhandle
---------------------------------------------------------------------------------------------------
  1005ca0 BE2.500.ip2149474448 AC 0010.942e.3b00 13.0.92.160 (default) 0x225e60
                                                        1:4::5c9f (IANA)
                                                        2003:db0:0:5c9e::/64 (IAPD)
  10053b2 BE2.500.ip2149466000 AC 0010.942e.3689 13.0.83.175 (default) 0xfdfe0
                                                        1:4::53b1 (IANA)
                                                        2003:db0:0:53b0::/64 (IAPD)
  1004c81 BE2.600.ip2149013936 AC 0010.942e.5230 13.0.76.129 (default) 0x4079a0
                                                        1:4::4c80 (IANA)
```
**show cnbng-nal subscriber**

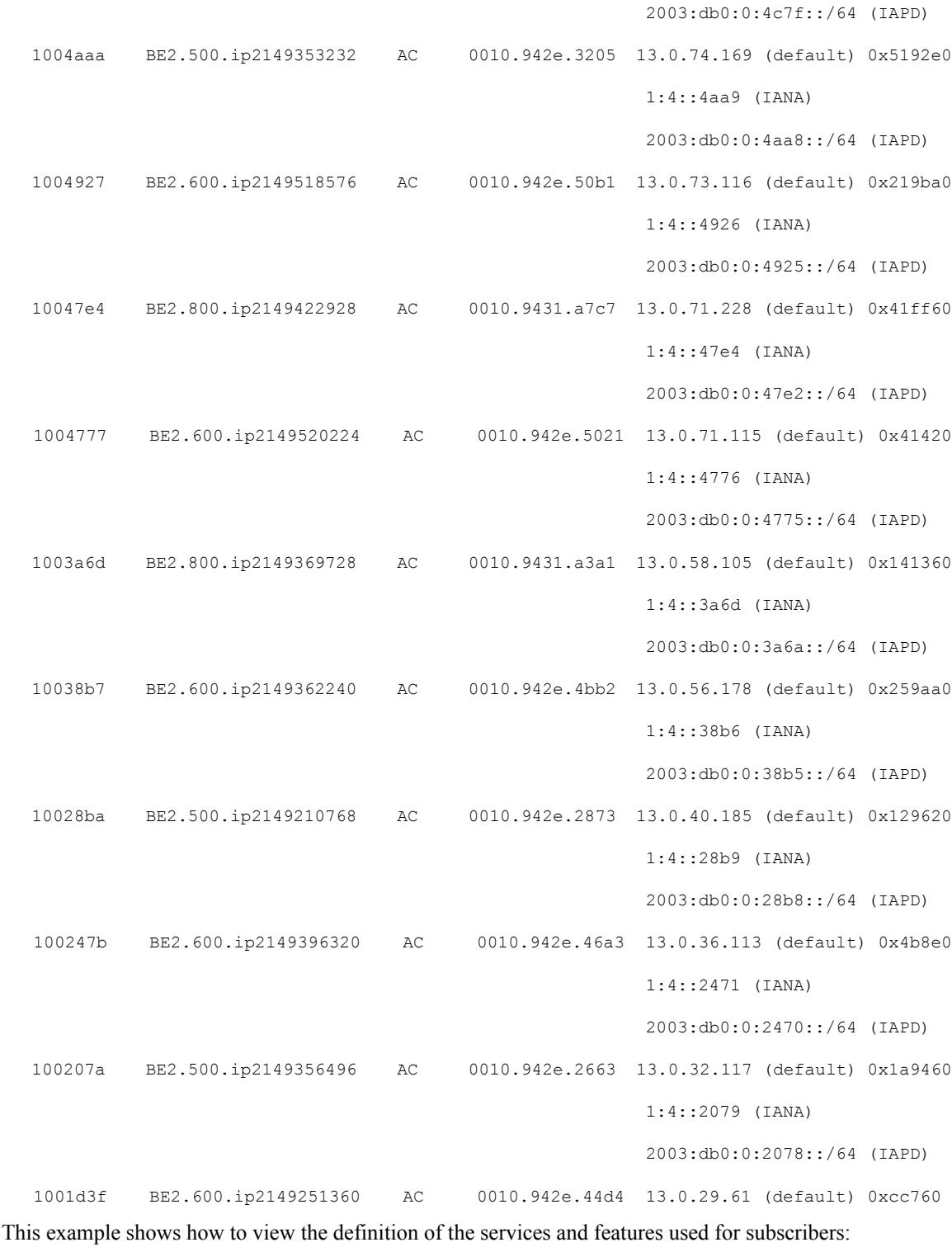

Router# **show cnbng-nal subscriber fadb** Mon Aug 3 00:03:12.858 UTC

Location: 0/RSP1/CPU0

```
==================
UPID: 0x800ec810
Service-ID: 0x04000003 Service-Name: JHV_VOICE
Feature-ID: 0x800ec812
Attribute List: 0x559cba6d0008
1: feature-acct-bitmask len= 4 value= 805306413(3000002d)
Accounting: enabled
Interim fail count: None
Last interim failed reason: None
Last stats:
 BytesIn: 0
 BytesOut: 0
 BytesInGiga: 0
 BytesOutGiga: 0
UPID: 0x800e9470
Service-ID: 0x04000003 Service-Name: JHV_VOICE
Feature-ID: 0x800e9472
Attribute List: 0x559cba6d0008
1: feature-acct-bitmask len= 4 value= 805306413(3000002d)
Accounting: enabled
Interim fail count: None
Last interim failed reason: None
Last stats:
 BytesIn: 0
 BytesOut: 0
 BytesInGiga: 0
 BytesOutGiga: 0
UPID: 0x800e7ee0
Service-ID: 0x04000003 Service-Name: JHV_VOICE
Feature-ID: 0x800e7ee2
Attribute List: 0x559cba6d0008
1: feature-acct-bitmask len= 4 value= 805306413(3000002d)
Accounting: enabled
Interim fail count: None
Last interim failed reason: None
Last stats:
 BytesIn: 0
 BytesOut: 0
 BytesInGiga: 0
 BytesOutGiga: 0
UPID: 0x800e16e0
Service-ID: 0x04000004 Service-Name: LIVE_TV
Feature-ID: 0x800e16e1
Attribute List: 0x559cba6d0008
1: feature-acct-bitmask len= 4 value= 0(0)
Accounting: disabled
Interim fail count: None
Last interim failed reason: None
Last stats:
 BytesIn: 0
 BytesOut: 0
 BytesInGiga: 0
 BytesOutGiga: 0
UPID: 0x800dda90
Service-ID: 0x04000003 Service-Name: JHV_VOICE
Feature-ID: 0x800dda91
Attribute List: 0x559cba6d0008
1: feature-acct-bitmask len= 4 value= 805306413(3000002d)
Accounting: enabled
```

```
Interim fail count: None
Last interim failed reason: None
Last stats:
 BytesIn: 0
 BytesOut: 0
 BytesInGiga: 0
 BytesOutGiga: 0
UPID: 0x800dd4e0
Service-ID: 0x04000004 Service-Name: LIVE_TV
Feature-ID: 0x800dd4e1
Attribute List: 0x559cba6d0008
1: feature-acct-bitmask len= 4 value= 0(0)
Accounting: disabled
Interim fail count: None
Last interim failed reason: None
Last stats:
 BytesIn: 0
 BytesOut: 0
 BytesInGiga: 0
 BytesOutGiga: 0
```
This example shows how to view the access-interface details on budge ether:

Router# **show cnbng-nal subscriber access-interface bundle-Ether 1.1** Mon Aug 3 00:04:42.558 UTC

```
=====================
Location: 0/RSP0/CPU0
```
=====================

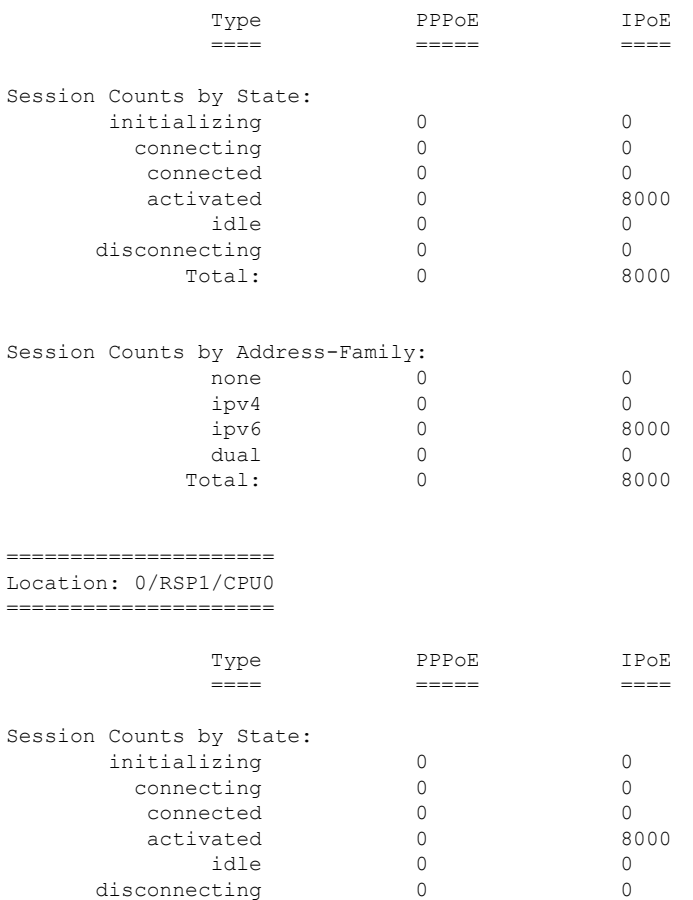

I

![](_page_45_Picture_403.jpeg)

This example shows how to view the summary of IPOE details of the subscriber:

![](_page_45_Picture_404.jpeg)

Total: 0 8000

**cnBNG User Plane Verification Commands**

===================== Location: 0/RSP0/CPU0 ===================== Type PPPoE IPoE ==== ===== ==== Session Counts by State: initializing 0 0 connecting 0 0 connected 0 0 activated 31031 0 idle 0 0 disconnecting 0 0 Total: 31031 0 Session Counts by Address-Family: none 0 0 ipv4 31031 0 ipv6 0 0 dual 0 0

Total: 31031 0

### <span id="page-47-0"></span>**show cnbng-nal subscriber disconnect-history**

To view the subscriber disconnect history details, use the **show cnbng-nal subscriber disconnect-history** command in EXEC mode.

**show cnbng-nal subscriber disconnect-history** { **last** [**summary**] [ **location** { *location* | **all** } ] | **type** | **sub-interface** *intf-type intf-num* **location** *location* | **unique** [**summary**] [ **location** { *location* | **all** } ] }

![](_page_47_Picture_571.jpeg)

### **Task ID Task Operation ID**

Ш

network read, write

This example shows how to view disconnect history details of the subscriber:

Router# **show cnbng-nal subscriber disconnect-history unique**

Location: 0/RSP1/CPU0

| Count| Last Interface | Disconnected Reason | Last Time Disconnected Location: 0/1/CPU0 Location: 0/RSP0/CPU0 | Count| Last Interface | Disconnected Reason | Last Time Disconnected 35494 Bundle-Ether1.1.ip2148328848 Disconnect by CP Sat Jul 25 02:04:55 2020 14154 Bundle-Ether1.1.ip2148324096 Disconnect by clear CLI Sat Jul 25 02:05:48 2020 2777 Bundle-Ether1.1.ip2148194512 Disconnect due to create failure Sat Jul 25 01:38:29 2020

### This example shows how to view last disconnect information of the subscriber:

Router# **show cnbng-nal subscriber disconnect-history last location all**

```
Disconnect-reason: Disconnect by clear CLI
Disconnect-timestamp: Sat Jul 25 02:05:48 2020
 Message Txn ID: 55663
 Session Txn ID: 1
 Failed at: Sat Jul 25 01:57:03 2020
 Feature Mask: 0x0
 SVM State: 0
 IPSUB flags: 0x600a200
 Pending callback: 0x2
 Data:
Interface: Bundle-Ether1.1.ip2148324096
UPID: 0x800cd300
CPID: 0x01007bd8
PPPOE Session Id: 0x0000
Type: IPoE
IPv4 Address: 0.0.0.0
IPv4 Framed Route:
 Prefix: 0.0.0.0/0Next Hop: 0.0.0.0
 Tag: 0
IPv6 IANA Address: 1:5::3de5
IPv6 IAPD Prefix: 2004:cd0:0:616::/64
CPE link local Address: ::
IPv6 Framed Route:
 Prefix: ::/0Next Hop: \qquad \qquad ::Tag: 0
IPv6 State: UP, Sat Jul 25 01:57:03 2020
Mac Address: 5065.aaab.cfbb
Inner VLAN ID: Not Set
Outer VLAN ID: 100
Outer VLAN Cos: 0
```

```
Outer VLAN DEI: 1
Created: Sat Jul 25 02:05:48 2020<br>State: Init
State:
Ifhandle: 0x000323a0
VRF: default
Access-interface: Bundle-Ether1.1
Attribute List: 0x559125764408
1: ipv6-enable len= 4 value= 1(1)
2: ipv4-unnumbered len= 9 value= Loopback1
3: strict-rpf len= 4 value= 1(1)
4: ipv6-strict-rpf len= 4 value= 1(1)
5: ipv4-icmp-unreachable len= 4 value= 1(1)
6: ipv6-unreachable len= 4 value= 1(1)
7: ipv4-mtu len= 4 value= 1500(5dc)
8: ipv6-mtu len= 4 value= 1500(5dc)
Session Accounting: enabled
Interim Interval: 1800 secs
Last interim timestamp: Sat Jul 25 02:05:47 2020
Interim fail count: None
Last interim failed reason: NA
Last stats:
 BytesIn: 0
 BytesOut: 540
 BytesInGiga: 0
 BytesOutGiga: 0
Feature IDs activated :
 0x800cd301
 0x800cd302
[Event History]
UPID: 0x800cd300
| Event Name | Time Stamp | S, M
| Create | Jul 25 01:57:02.999679 | 0, 0
| New Session Request | Jul 25 01:57:02.999686 | 0, 0
| Interface create | Jul 25 01:57:02.999823 | 0, 0
| SVM create | Jul 25 01:57:03.018268 | 0, 0
| UP Install(req) | Jul 25 01:57:03.018321 | 0, 0
| UP Install(CB) | Jul 25 01:57:03.019220 | 0, 0
| Last Assoc(req) | Jul 25 01:57:03.019232 | 0, 0
| Last Assoc(CB) | Jul 25 01:57:03.020160 | 0, 1
| Produce done(req) | Jul 25 01:57:03.020233 | 0, 0
| IPv4 Caps Up | Jul 25 01:57:03.188034 | 0, 0
| IPv6 Caps Up | Jul 25 01:57:03.233210 | 0, 0
| Init data req | Jul 25 01:57:03.254482 | 0, 1
| Init data cb | Jul 25 01:57:03.369027 | 0, 1
| Client Session up | Jul 25 01:57:03.379152 | 0, 0<br>| Produce done | Jul 25 01:57:03.977629 | 0, 0
                       | Jul 25 01:57:03.977629 | 0, 0
| IPv6 Up | Jul 25 01:57:03.977643 | 0, 0
                      | Jul 25 01:57:03.977650 | 0, 0
| Stats start | Jul 25 01:57:03.977841 | 0, 0
| Disconnect notified | Jul 25 02:05:47.548202 | 0, 0
| Disconnect ack | Jul 25 02:05:47.550293 | 0, 0
| IPv4 Caps Down | Jul 25 02:05:47.652232 | 0, 0
| IPv6 Caps Down | Jul 25 02:05:47.652333 | 0, 0
| Final stats | Jul 25 02:05:47.753805 | 0, 0
| SVM delete | Jul 25 02:05:47.780713 | 0, 0<br>| SVM cleanup | Jul 25 02:05:48.283050 | 0, 0
                      | Jul 25 02:05:48.283050 | 0, 0
Help: S - Sticky Event, M - Multiple Occurrence
```
# <span id="page-50-0"></span>**show cnbng-nal vrf-table-info**

To view the VRFtable information for the user plane of cloud native BNG (cnBNG), use the **show cnbng-nal vrf-table-info** command in EXEC mode.

![](_page_50_Picture_490.jpeg)

```
ref count : 0
max ref count : 0
pending-routes : 0
AFI: IPv6<br>table-id
table-id : 0x0
proto-id : NA
flags : 0x0
in sync : 0
ref count : 0
max_ref_count : 0
pending-routes : 0
RP/0/RSP0/CPU0:ios#
```
This example shows how to view the VRF table information for a specific location.

Router# **show cnbng-nal vrf-table-info vrf default location 0/RSP0/CPU0** Mon Feb 15 10:40:30.255 UTC

Location: 0/RSP0/CPU0

VRF: default

AFI: IPv4 table-id : 0x0 proto-id flags : 0x0<br>
in\_sync : 0<br>
ref\_count : 0  $in\_sync$  $ref\_count$ max<sup>-</sup>ref count : 0 pending-routes : 0 AFI: IPv6 table-id : 0x0 proto-id : NA<br>flags : 0x0  $flags$  $\frac{1}{\text{in\_sync}}$  : 0<br>  $\text{ref\_count}$ ref count : 0 max ref count : 0 pending-routes : 0